# Kurzweil 3000 v15 voor Mac

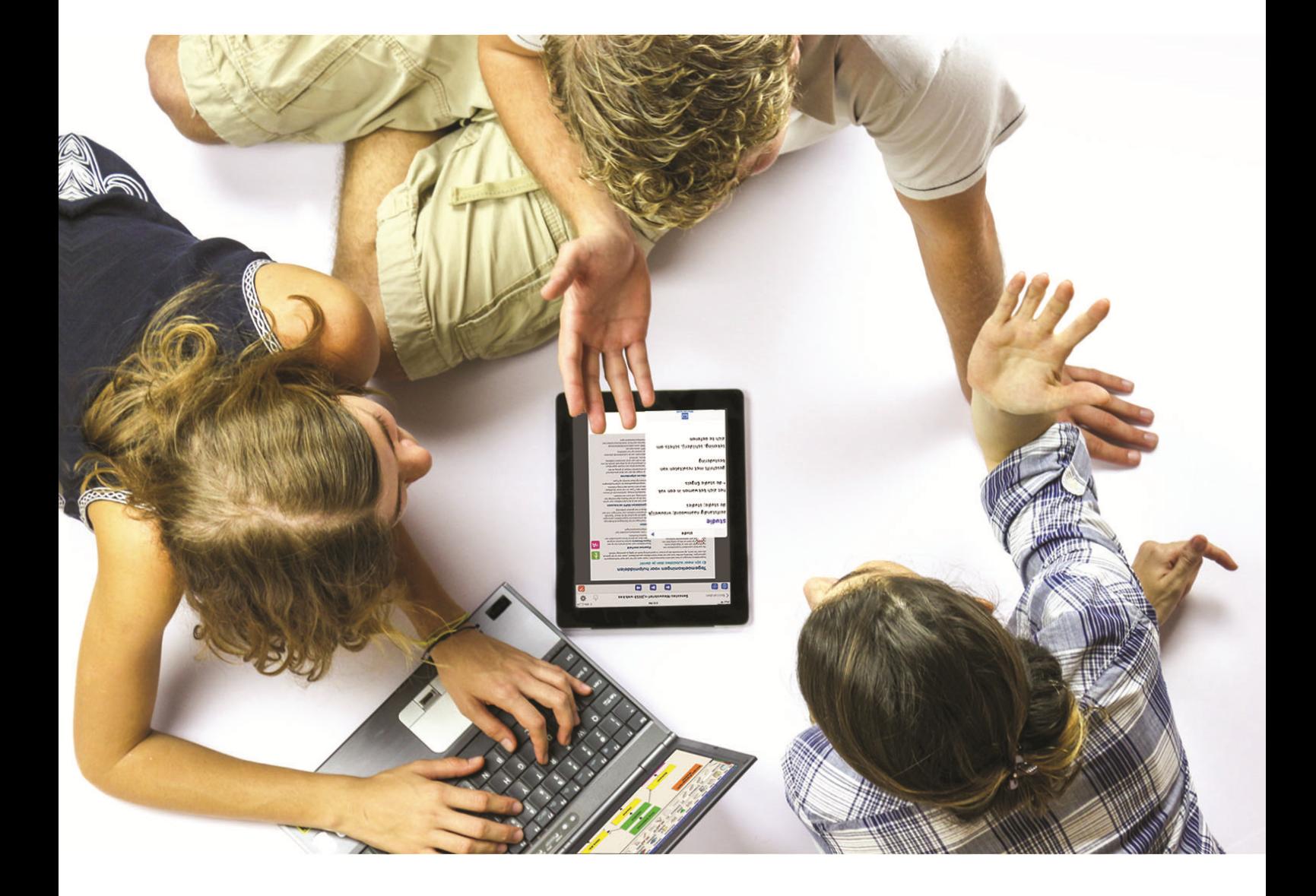

# **Handleiding**

# voor de Kurzweil 3000 gebruiker

Installatiegids en andere gidsen: zie [www.sensotec.be/k3000/extra](http://www.sensotec.be/k3000/extra) en folder 'Extra's' op installatie-dvd

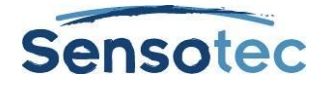

#### **Kurzweil 3000 voor Mac- Handleiding**

Copyright © 2016 – Sensotec NV

Alle rechten voorbehouden.

Andere in dit document genoemde product- of bedrijfsnamen zijn handelsmerken of geregistreerde merken van hun respectievelijke eigenaren.

Versie: v15-NL handleiding

#### **Contactgegevens van de producent:**

Sensotec NV - Vlamingveld 8 - B 8490 Jabbeke info@sensotec.be - www.sensotec.be.

#### **Hoofdzetel:**

Vlamingveld 8, B 8490 Jabbeke T +32 50 39 49 49 • F +32 50 39 49 46 sales@sensotec.be

#### **Nevenvestigingen:**

Antwerpse Steenweg 96, B 2940 Hoevenen-Stabroek T +32 3 828 80 15 • F +32 3 828 80 16

Rue de la Croix Rouge 39, B 5100 Namen T +32 81 71 34 60 • F +32 81 71 34 69

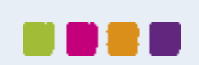

#### Kurzweil 3000 v15 voor Mac - Handleiding

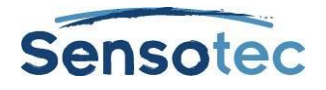

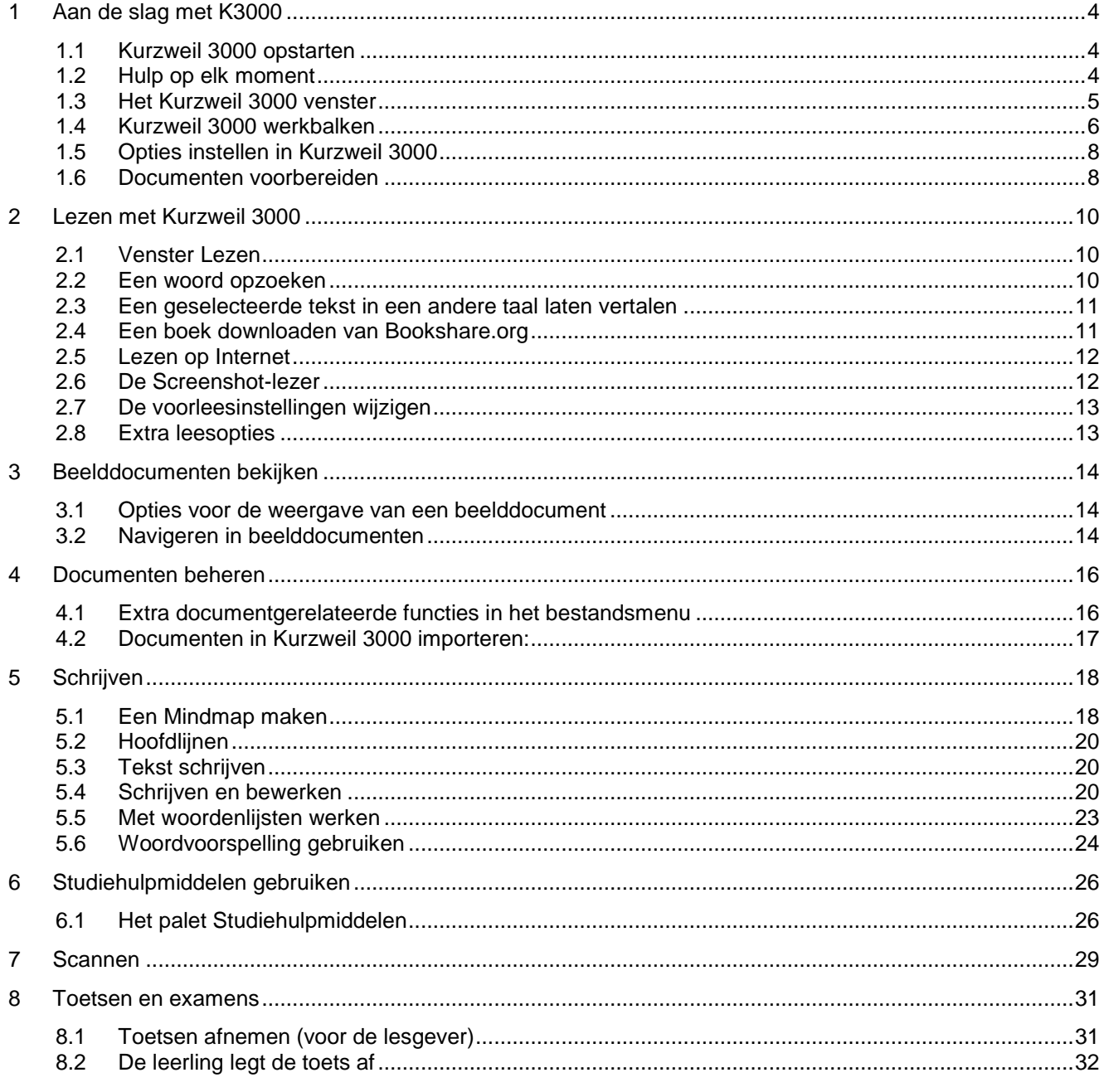

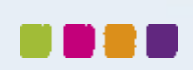

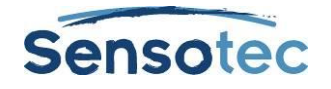

# Handleiding Kurzweil 3000 voor Mac versie 15

In deze handleiding worden de gebruikersinterface, de meest gebruikte functies en belangrijkste opties van Kurzweil 3000 voor Mac toegelicht. M.a.w. niet alle beschikbare functies en mogelijkheden komen hier aan bod. Gelieve de Online Help te raadplegen voor meer details over de functies en mogelijkheden van Kurzweil 3000.

# <span id="page-3-0"></span>**1 Aan de slag met K3000**

### <span id="page-3-1"></span>1.1 Kurzweil 3000 opstarten

- 1. Ga naar de plaats waar Kurzweil 3000 werd geïnstalleerd.
- 2. Dubbelklik op het pictogram van **Kurzweil 3000**.

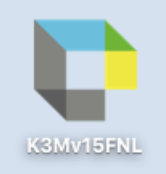

3. Het inlogvenster verschijnt (enkel bij weblicenties):

Vul jouw gebruikersnaam en wachtwoord in en klik op **OK**.

4. Het startscherm van Kurzweil 3000 verschijnt.

**Opmerking**: Bij weblicenties verschijnt het inlogvenster altijd. Bij Standalone-versies wordt dit venster standaard niet getoond. In de instellingen van Kurzweil 3000 kan je er wel voor kiezen om dit venster weer te geven bij het opstarten. Vink hiervoor op het tabblad **Algemeen** van het venster **Opties** de optie **Meerdere Kurzweil 3000 gebruikers** aan. Bij het opstarten verschijnt dan het inlogvenster. Selecteer jouw naam. Staat jouw naam nog niet in de lijst, maak dan een nieuwe gebruiker aan door jouw naam in het tekstvak te typen. Klik vervolgens op **Inloggen**.

**Opmerking:** Wanneer je Kurzweil 3000 voor de eerste keer start, verschijnt zowel de **Welkomsttekst** als de **Tip van de dag**. Deze vensters verschijnen telkens je Kurzweil 3000 start, tenzij je ze uitschakelt op het tabblad **Algemeen** van het venster **Opties** van Kurzweil 3000.

# <span id="page-3-2"></span>1.2 Hulp op elk moment

#### **Uitgebreide online Helppagina's**

Klik in het menu **Help** op het menu-item **Kurzweil 3000 Help**. Je kan er de verschillende Helponderwerpen overlopen op zoek naar de gewenste informatie. Of je kan informatie opzoeken a.d.h.v. één of meerdere sleutelwoorden die je in het zoekvak typt.

In bepaalde vensters van Kurzweil 3000 zal je een vraagteken zien staan. Als je daarop klikt, dan wordt de **contextafhankelijke Help** van dat venster geopend. Je krijgt dan extra informatie over de betreffende opties.

#### **Productdocumentatie in pdf**

De **pdf**-handleidingen vanop de dvd zijn nog een extra bron van informatie.

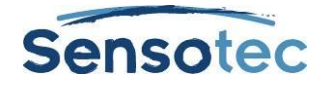

# <span id="page-4-0"></span>1.3 Het Kurzweil 3000 venster

Wanneer je Kurzweil 3000 voor de eerste keer start, verschijnt de **menubalk**, het **Startvenster**, het venster **Lezen** en het palet **Studiehulpmiddelen**.

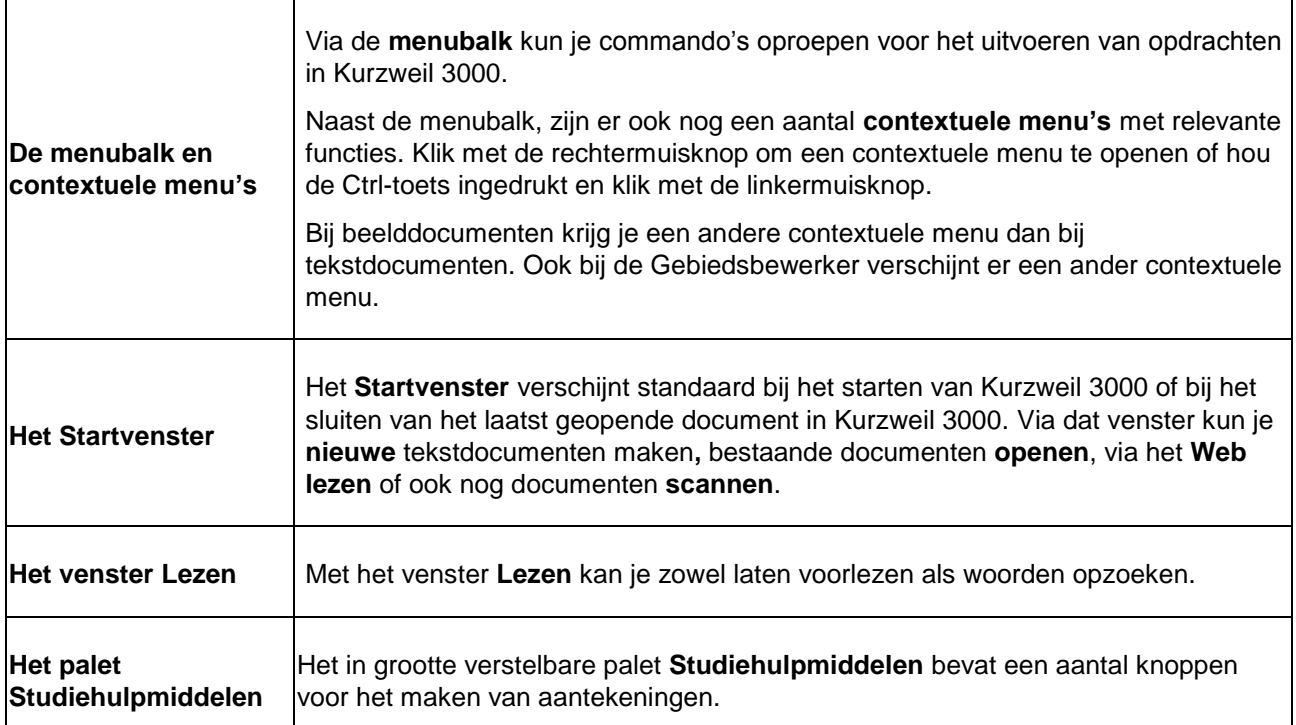

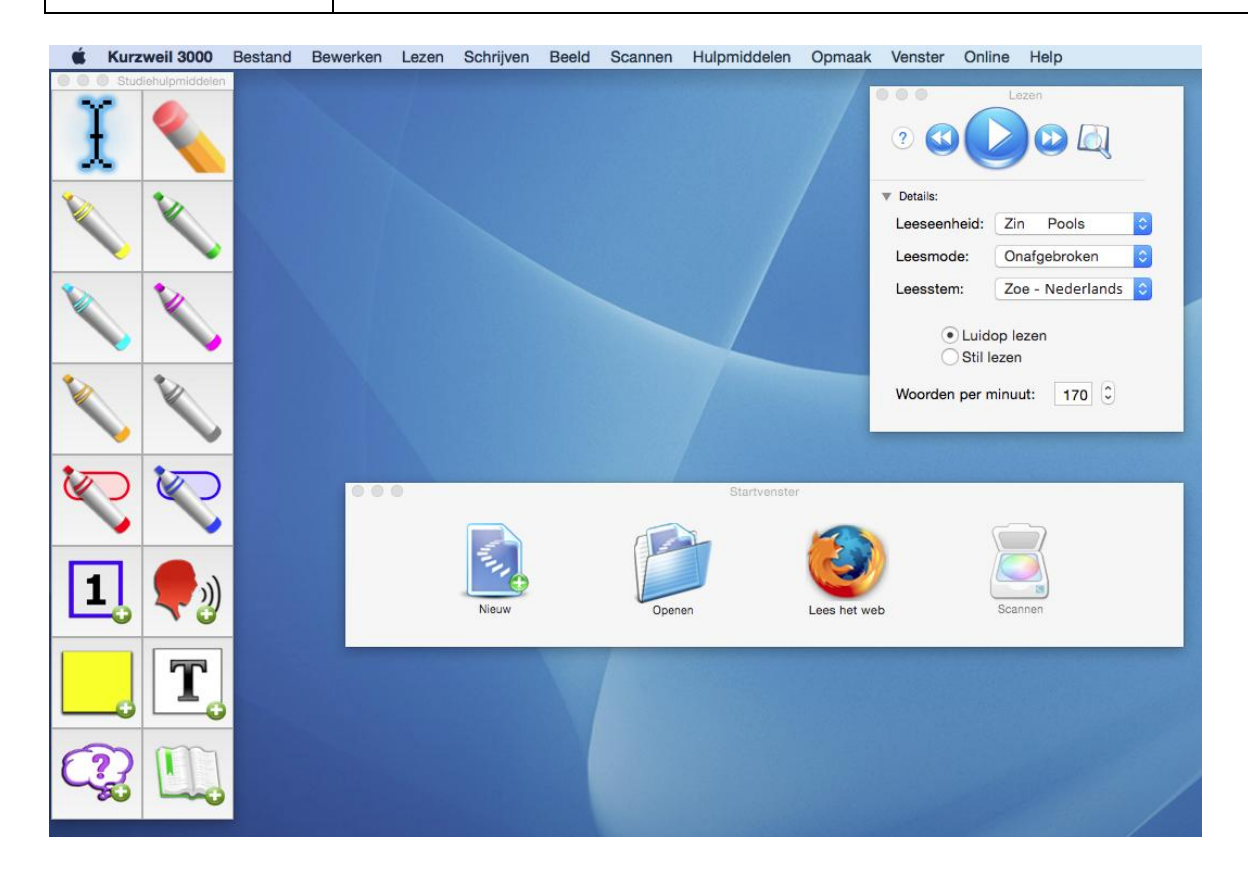

#### **1.3.1 Vensters tonen of verbergen**

Open het menu **Venster** en klik bij het gewenste venster op **Toon** of **Verberg**.

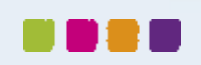

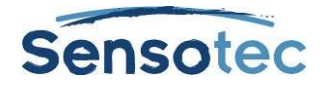

#### **1.3.2 Documentvensters**

Ieder document dat je maakt, opent of scant, heeft een eigen **documentvenster**. **Documentvensters** bestaan uit een **werkbalk** (bovenin), een **documentzone** (onder de werkbalk) en, in het geval van een beelddocument, een statusbalk om te [Navigeren in beelddocumenten](#page-13-2) (onderin het documentvenster).

### <span id="page-5-0"></span>1.4 Kurzweil 3000 werkbalken

In een documentvenster verschijnt er standaard een werkbalk die specifiek is voor het betreffende **documenttype**.

Bij **beelddocumenten**, zoals TIFF- of pdf-documenten, verschijnt de werkbalk **Verkennen**.

Bij **tekstdocumenten** verschijnt de werkbalk **Schrijven**. Voor het weergeven van pas gescande documenten verschijnt de werkbalk **Document voorbereiden**. Als je een schrijfsjabloon opent dan verschijnt de werkbalk **Schrijfsjablonen**.

#### **1.4.1 Standaardwerkbalken**

In totaal beschikt Kurzweil 3000 over elf standaardwerkbalken, die elk specifieke functies bevatten.

#### **Basisonderwijs**

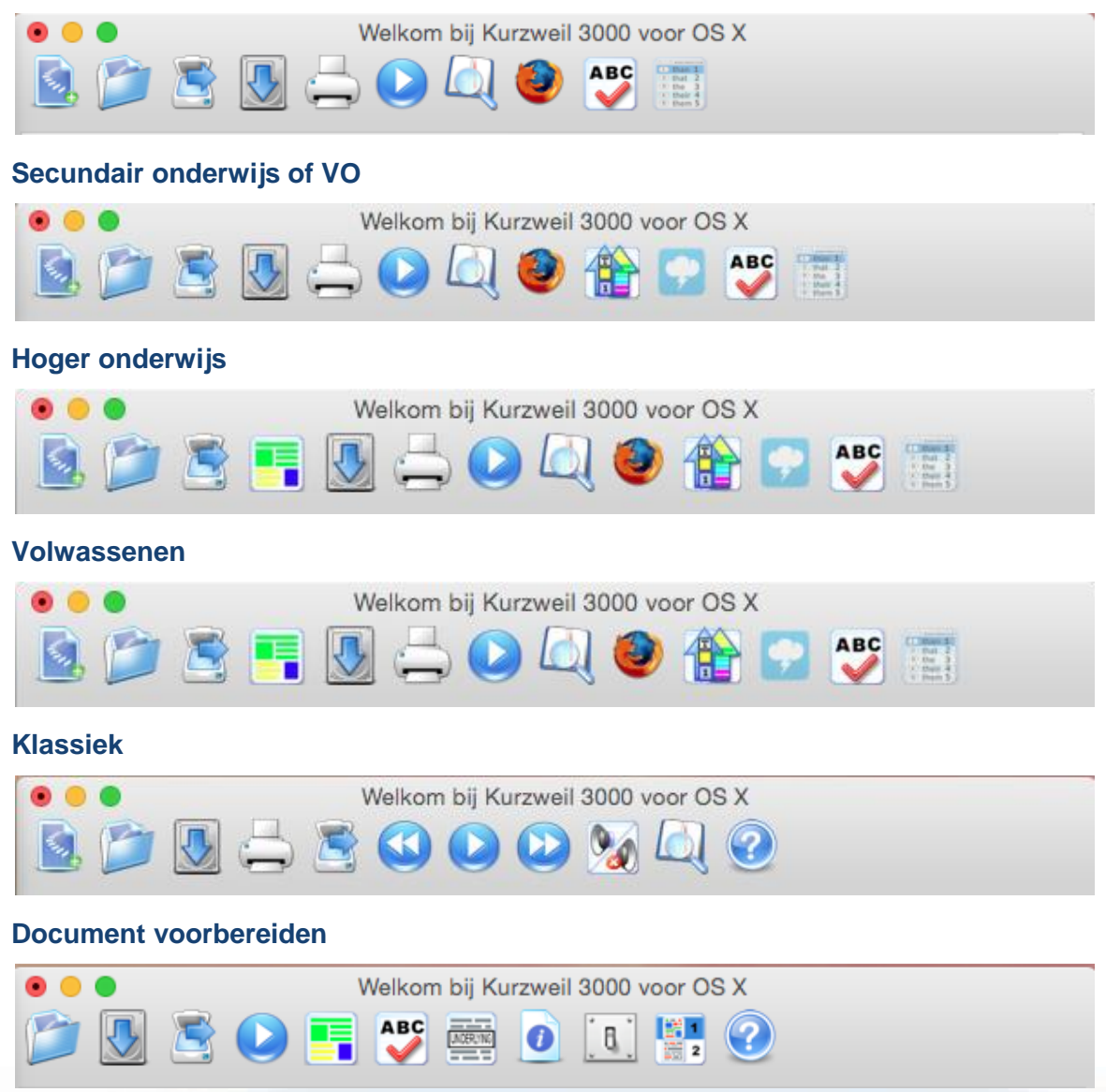

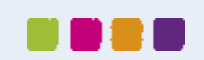

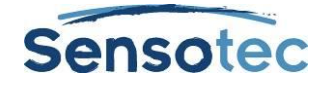

#### **Verkennen**

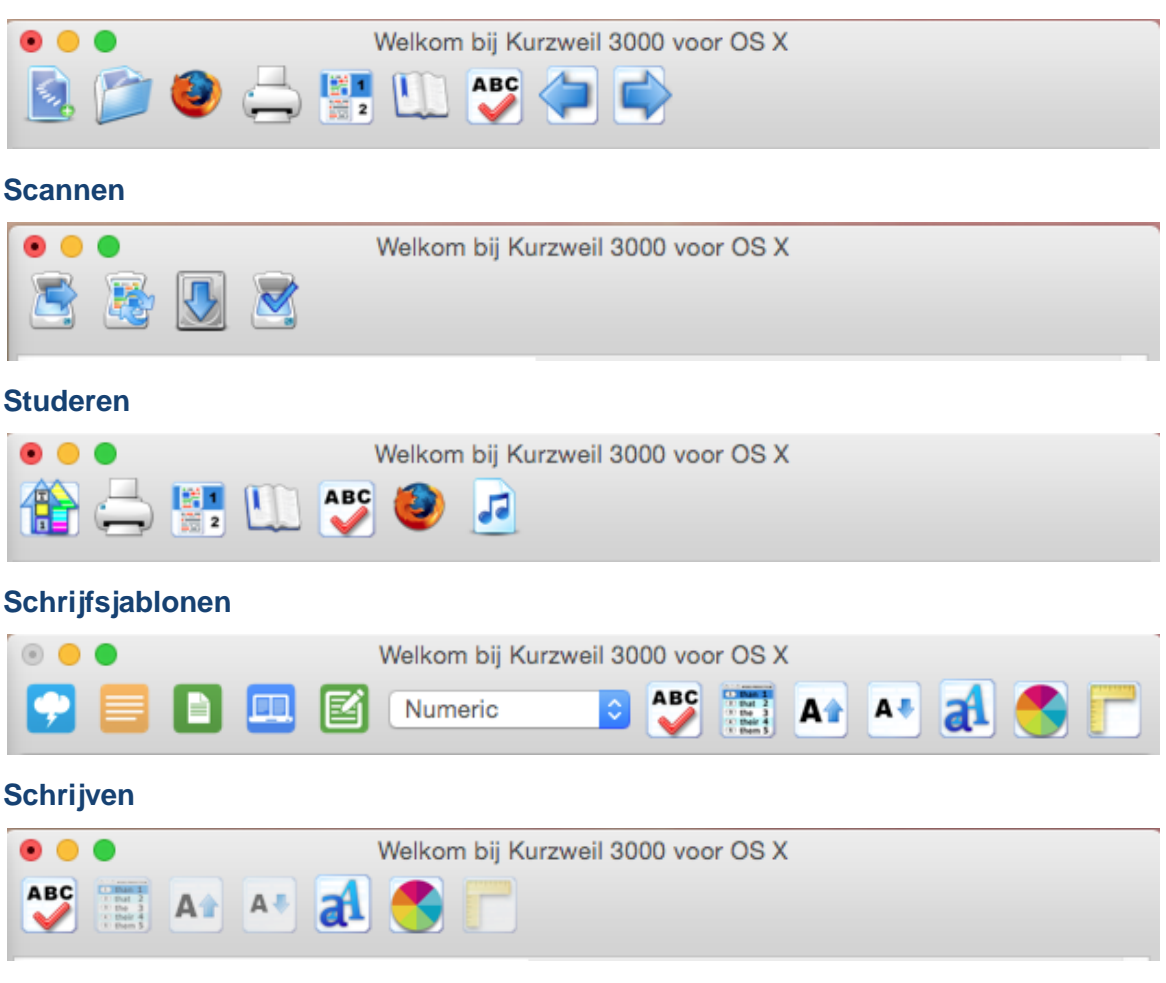

#### **1.4.2 Om van werkbalk te veranderen:**

Ga naar het menu **Beeld > Huidige werkbalk** en selecteer in het submenu de gewenste werkbalk.

#### **1.4.3 Om een standaard werkbalk op te geven voor nieuwe documenten:**

Open het venster **Opties** via het menu **Kurzweil** 3000, klik op het tabblad **Werkbalken** en geef in de zone **Initiële werkbalken** een nieuwe werkbalk op.

#### <span id="page-6-0"></span>**1.4.4 Werkbalken maken of aanpassen**

- 1. Kies de werkbalk die je wil aanpassen. Wil je een nieuwe werkbalk maken, dan speelt de werkbalk waarvan je vertrekt geen rol.
- 2. Kies vanuit een geopend document **Beeld > Werkbalk aanpassen** of klik op **Pas knoppenbalk aan** via rechtermuisklik in de werkbalk.
- 3. Sleep de gewenste knoppen naar de werkbalk en klik vervolgens op **Gereed**.
- 4. Kies vervolgens voor de optie **Nieuwe werkbalk aanmaken** of voor **Werkbalk vervangen**. Ga door naar de volgende stap indien je een nieuwe werkbalk wil aanmaken.
- 5. Typ in het venster **Werkbalken aanpassen** een naam voor de nieuwe werkbalk en klik op **Opslaan**. De naam van de nieuwe werkbalk verschijnt in het submenu **Beeld > Huidige werkbalk**.

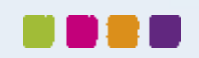

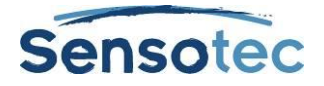

# <span id="page-7-0"></span>1.5 Opties instellen in Kurzweil 3000

Voor heel wat Kurzweil 3000 functies kan je extra opties instellen; de meeste daarvan vind je in het venster **Opties** via het menu **Kurzweil 30000**. In deze handleiding komen enkele van deze opties aan bod.

#### **1.5.1 Om het venster Opties te openen:**

- 1. Kies in het menu **Kurzweil 3000 (het eerste menu in de menubalk volgend op het menu 6)** voor **Opties**.
- 2. **Klik in het venster op het gewenste tabblad: Algemeen, Markeringen, Notities, Lezen, Scannen, Tekst of Werkbalken.**

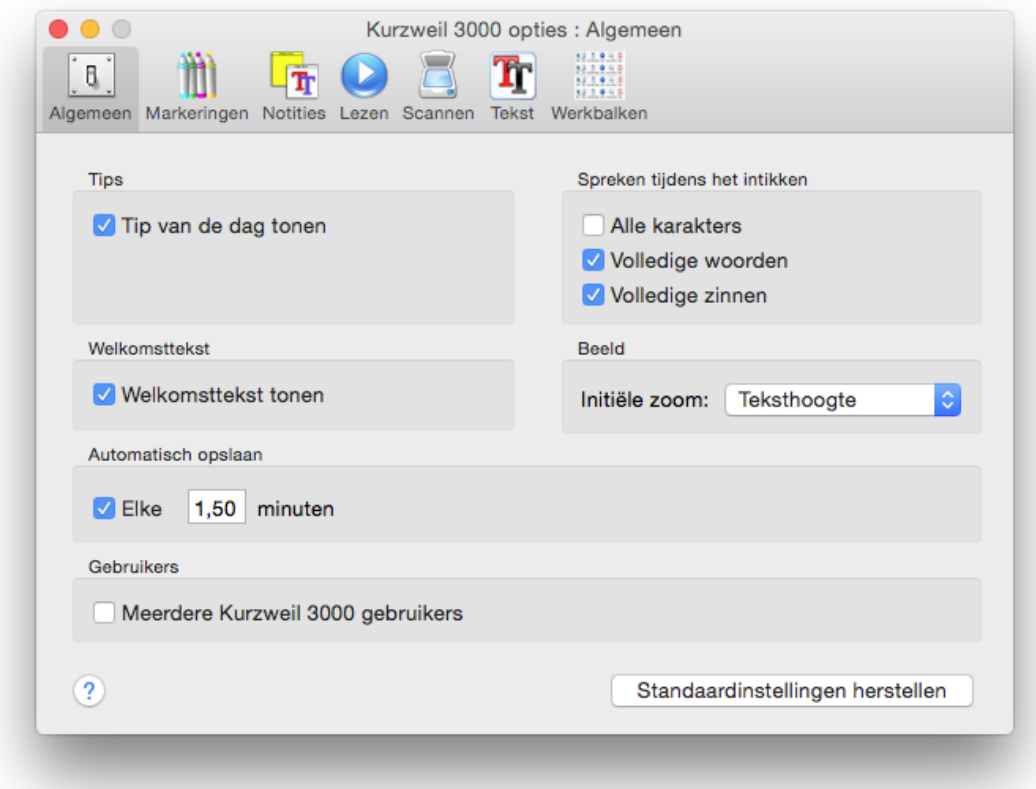

Klik op **Standaardinstellingen herstellen** om de standaardinstellingen van een tabblad te herstellen.

### <span id="page-7-1"></span>1.6 Documenten voorbereiden

Doorloop volgende stappen om ervoor te zorgen dat documenten correct voorgelezen worden. Op die manier ben je zeker dat er geen herkenningsfouten ingeslopen zijn.

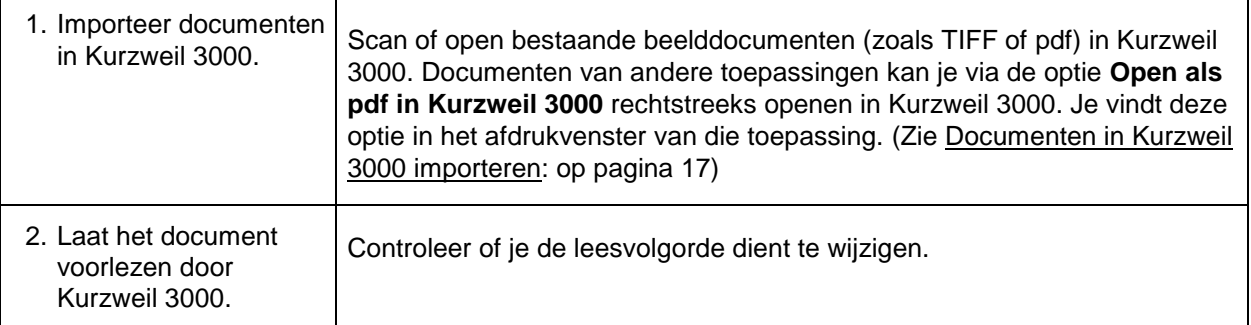

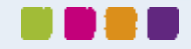

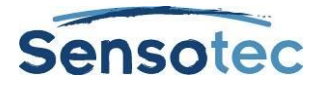

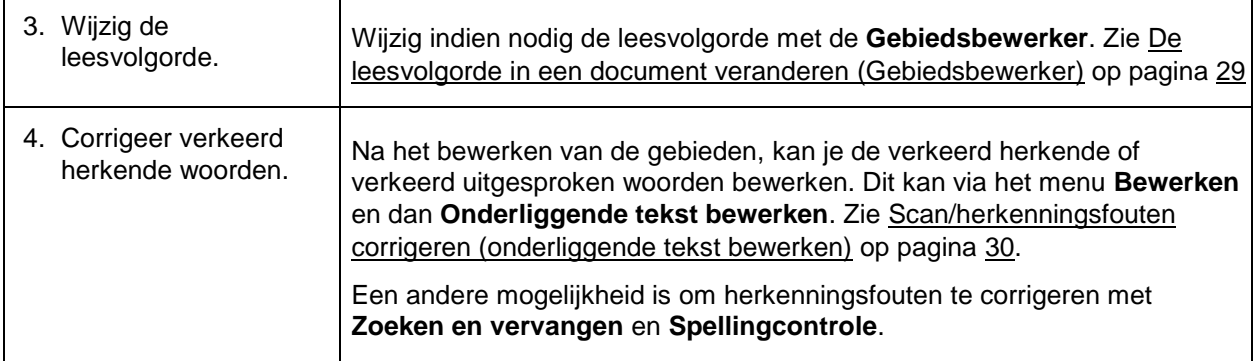

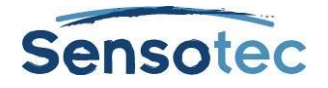

# <span id="page-9-0"></span>**2 Lezen met Kurzweil 3000**

De vlotste manier om in Kurzweil 3000 de beschikbare leesfuncties op te roepen is via het venster **Lezen**.

# <span id="page-9-1"></span>2.1 Venster Lezen

#### **2.1.1 Om het venster Lezen weer te geven of te verbergen:**

Kies in het menu **Venster** voor de optie **Toon/Verberg venster Lezen**.

#### **2.1.2 Om te laten voorlezen:**

- 1. Klik in een geopend document.
- 2. Klik in het venster **Lezen** op:

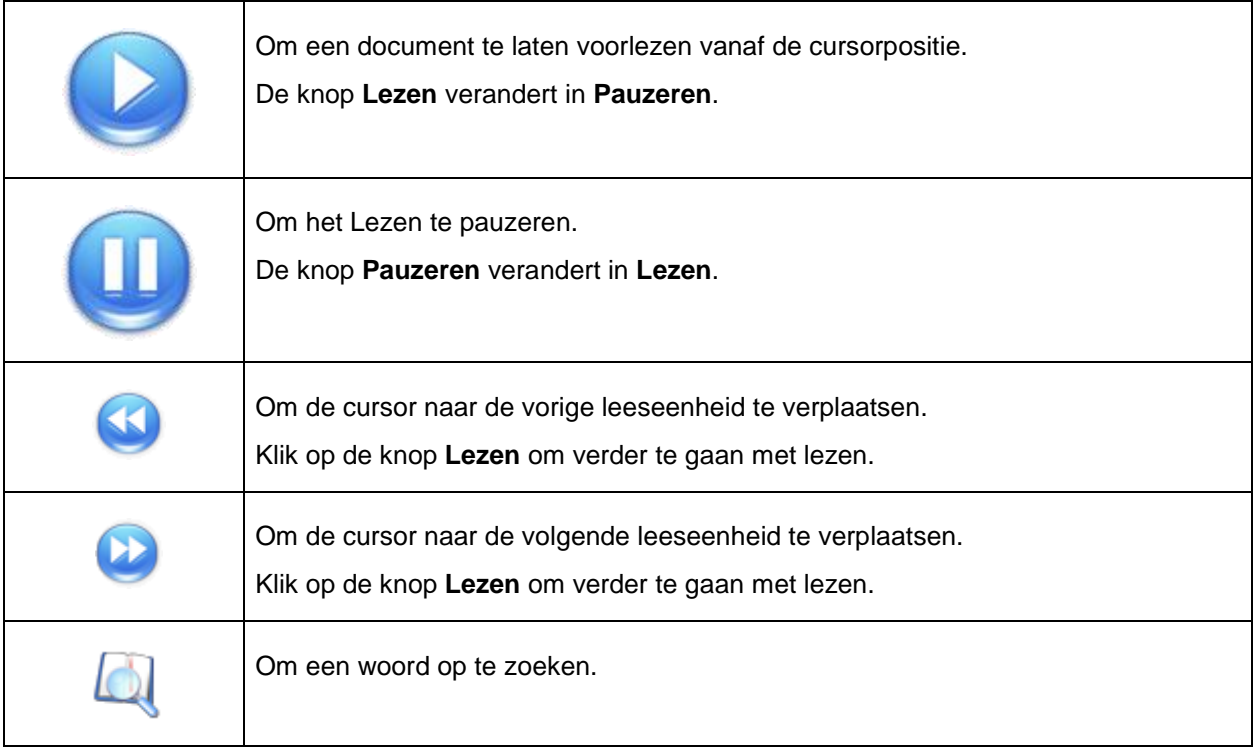

# <span id="page-9-2"></span>2.2 Een woord opzoeken

- 1. Selecteer een woord uit het document en klik op de knop **Woord opzoeken**. Je kan ook op deze knop klikken zonder dat je een woord selecteerde, dan het woord ingeven dat je wil opzoeken en op de knop **Opzoeken** klikken.
- 2. Klik in het venster **"***jouw woord"* **opzoeken** op het gewenste tabblad om het type informatie te vinden waar jij naar op zoek bent: Definitie, Synoniemen, Lettergrepen, Spelling of Afbeelding.

Het tabblad **Definitie** geeft de definitie van het woord, het tabblad **Synoniemen** geeft een lijstje met synoniemen, het tabblad **Lettergrepen** verdeelt het woord in lettergrepen, het tabblad **Spelling** geeft de fonetische uitspraak van het woord en op het tabblad **Afbeelding** verschijnt er een afbeelding van het woord.

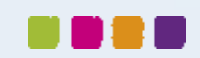

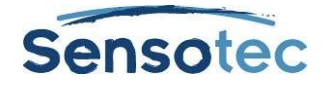

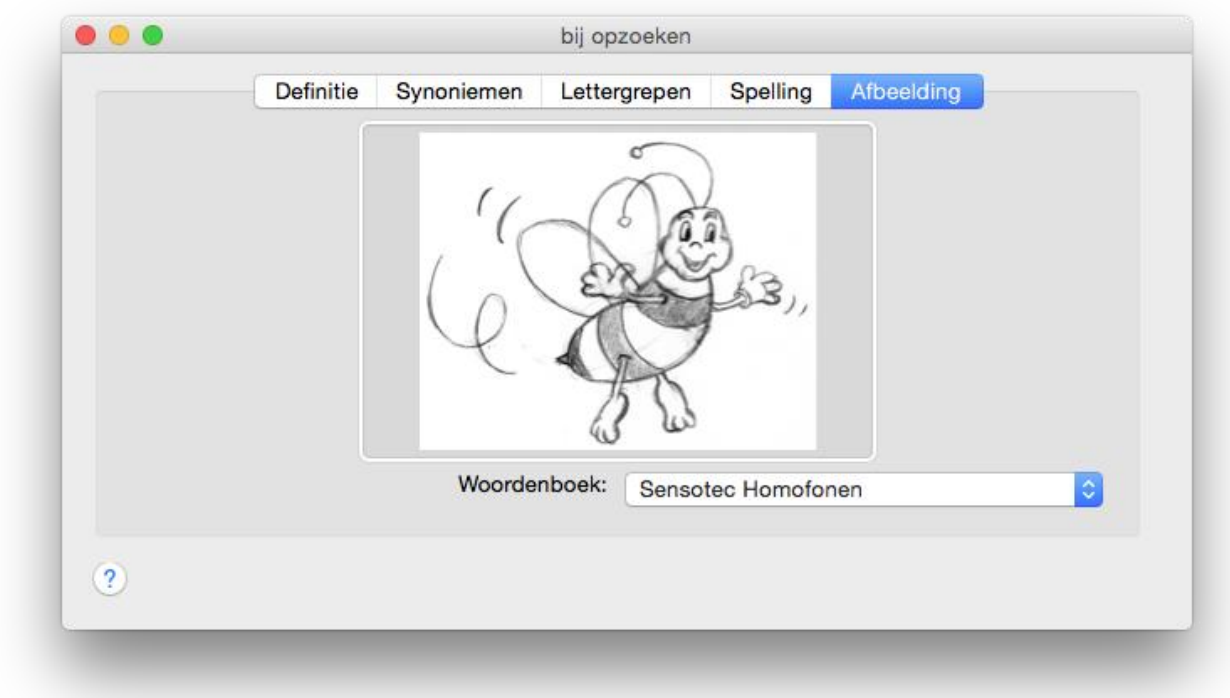

3. Klik in het venster **Lezen** op de knop **Lezen** om de inhoud van de tabbladen te beluisteren.

#### **2.2.1 Om een ander woordenboek te kiezen:**

Kies in de tabbladen **Definitie**, **Synoniemen**, **Lettergrepen** en **Afbeelding** een andere referentiebron in het keuzelijstje Woordenboek/Synoniemenlijst.

### <span id="page-10-0"></span>2.3 Een geselecteerde tekst in een andere taal laten vertalen

Met de vertaalfunctie van Kurzweil 3000 kun je geselecteerde tekst laten vertalen.

- 1. Selecteer eerst de tekst die je wil laten vertalen en kies dan in het menu **Online** voor de optie **Vertalen**.
- 2. Hierop verschijnt het venster **Vertalen.** Het venster bestaat uit twee deelvensters. In het linker deelvenster verschijnt jouw geselecteerde tekst en rechts de vertaling ervan.
- 3. Kies in het keuzelijstje **Van** in het linker deelvenster de brontaal van de geselecteerde tekst. Kies in het keuzelijstje **Naar** in het rechter deelvenster de doeltaal.
- 4. Klik op de knop **Vertalen.** De vertaalde tekst verschijnt in het rechter deelvenster.
- <span id="page-10-1"></span>5. Klik op de knop **Lezen** om de vertaalde tekst te beluisteren.

# 2.4 Een boek downloaden van Bookshare.org

De website [Bookshare.org](http://www.bookshare.org/) geeft gebruikers van Kurzweil 3000 toegang tot een zeer rijke bibliotheek met boeken die je kunt downloaden om te lezen. Alleen de cursisten die hiervoor in aanmerking komen kunnen boeken van Bookshare.org downloaden voor gebruik in Kurzweil 3000. Contacteer Bookshare (via de website [Bookshare.org\)](http://www.bookshare.org/) voor meer informatie hierover.

- 1. Kies in het menu **Online** voor de optie **Zoeken naar boeken**. Het venster **In Bookshare zoeken** verschijnt.
- 2. Klik op de knop **Wijzig gebruiker,** geef jouw gebruikersnaam en wachtwoord van Bookshare in en klik vervolgens op de knop **Gebruiken**.

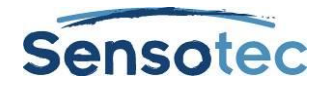

- 2. Geef de naam van een auteur op, een titel, een ISBN-nummer of een tekst en klik op de knop **Zoeken**. Er verschijnt een lijst met boeken.
- 4. Kies het boek dat je wenst te downloaden en klik op de knop **Downloaden**.

Nadat je de optie **Openen na het downloaden** hebt aangevinkt, wordt het boek geopend en getoond zodat je het kunt lezen.

# <span id="page-11-0"></span>2.5 Lezen op Internet

Om op het Internet te kunnen lezen, dien je over een internetaansluiting te beschikken. Ook dienen de browser van Mozilla Firefox en de uitbreiding **Lees het Web** van Kurzweil 3000 te zijn geïnstalleerd. In de installatiegids en in de Online Help vind je hier meer informatie over.

#### **2.5.1 Hoe de functie "Lees het Web" gebruiken?**

- 1. Klik in het **Startvenster** of, indien aanwezig, op een werkbalk, op de knop **Lees het Web**.
- 2. Vul in het adresvak van het venster **Lees het Web** het adres in van de gewenste website en klik vervolgens op **Enter**.
- 3. Klik op de knop **Lezen** op de werkbalk **Lees het Web** om de webpagina te laten voorlezen.
- 4. Om een woord op te zoeken terwijl je iets aan het lezen bent op het internet, kan je gewoon op de knop **Definitie** klikken.
- 5. De voorleesinstellingen kun je wijzigen vanuit de keuzelijstjes **Leesmode**, **Leeseenheid** en **WPM** (Woorden Per Minuut).

# <span id="page-11-1"></span>2.6 De Screenshot-lezer

De Screenshot-lezer kan alle getypte tekst vanop het scherm voorlezen. Ook tekst die zich in een afbeelding, een beveiligde pdf of een foto-pdf bevindt.

**Noot**: De Screenshot-lezer herkent geen handgeschreven tekst of artistieke lettertypes.

#### **2.6.1 Waar vind je de Screenshot-lezer?**

- Klik op het menu-item **Screenshot-lezer** in het menu **Lezen**.
- $\frac{1}{4}$ De muisaanwijzer verandert in een richtkruis:
- Hou de linkermuisknop ingedrukt en markeer het gebied op jouw scherm dat je wil laten voorlezen. Als voorbeeld een foto van één van onze affiches:

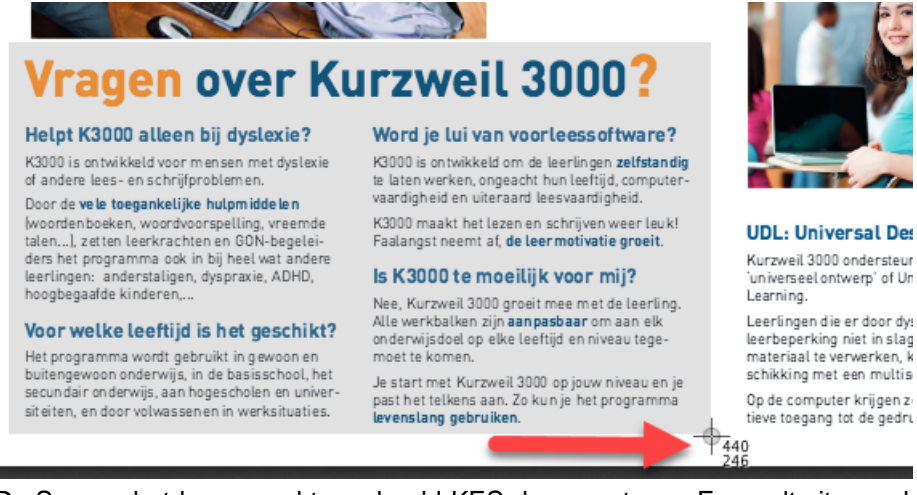

 De Screenshot-lezer maakt een beeld-KES-document aan. Er wordt uiteraard OCR (tekstherkenning) toegepast zodat je de tekst wel kan voorlezen.

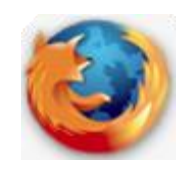

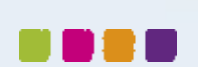

 $\mathsf{r}$ 

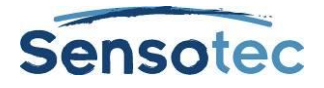

# <span id="page-12-0"></span>2.7 De voorleesinstellingen wijzigen

Klik in het venster **Lezen** op het kleine driehoekje naast **Details** om toegang te krijgen tot de voorleesinstellingen.

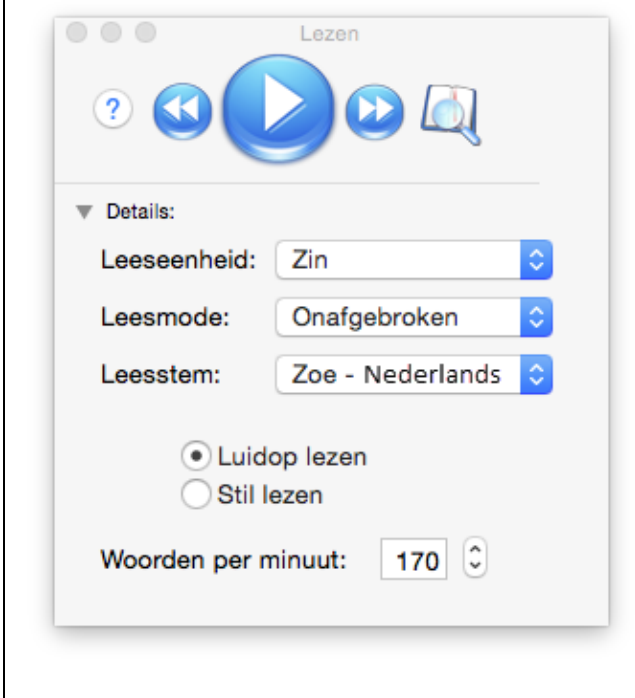

**Leeseenheid.** Bepaal hier de hoeveelheid tekst die Kurzweil 3000 in één keer dient te markeren. De mogelijke opties zijn: Woord, Regel, Zin en Markering.

• Met de optie **Markering** leest Kurzweil 3000 enkel de tekst voor die jij met de markeerstiften in kleur markeerde.

**Leesmode**. Met deze optie bepaal je hoe Kurzweil 3000 een document dient voor te lezen. De mogelijke opties zijn: **Onafgebroken**, **Per leeseenheid** en **Woord voor woord**.

**Leesstem.** Kies hier de gewenste voorleesstem. De standaard voorleesstem is **Zoe**.

**Luidop/Stil lezen:** Kies je de optie **Stil lezen**, dan worden de woorden gemarkeerd maar worden ze niet luidop voorgelezen.

**Woorden per minuut:** Hier kan je bepalen hoe snel Kurzweil 3000 dient voor te lezen. Klik op de pijltjes of typ het aantal woorden per minuut.

# <span id="page-12-1"></span>2.8 Extra leesopties

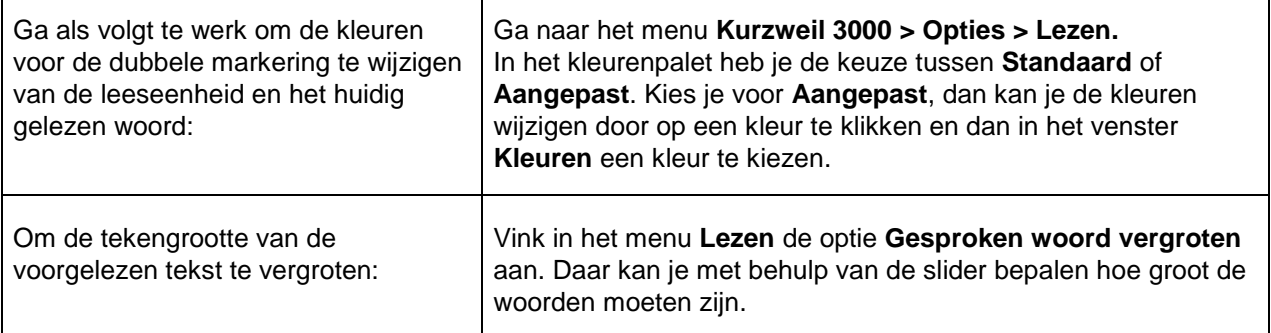

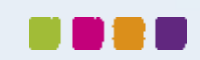

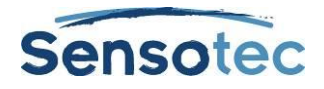

# <span id="page-13-0"></span>**3 Beelddocumenten bekijken**

Je kan zelf bepalen hoe Kurzweil 3000 het huidige beelddocument weergeeft:

### <span id="page-13-1"></span>3.1 Opties voor de weergave van een beelddocument

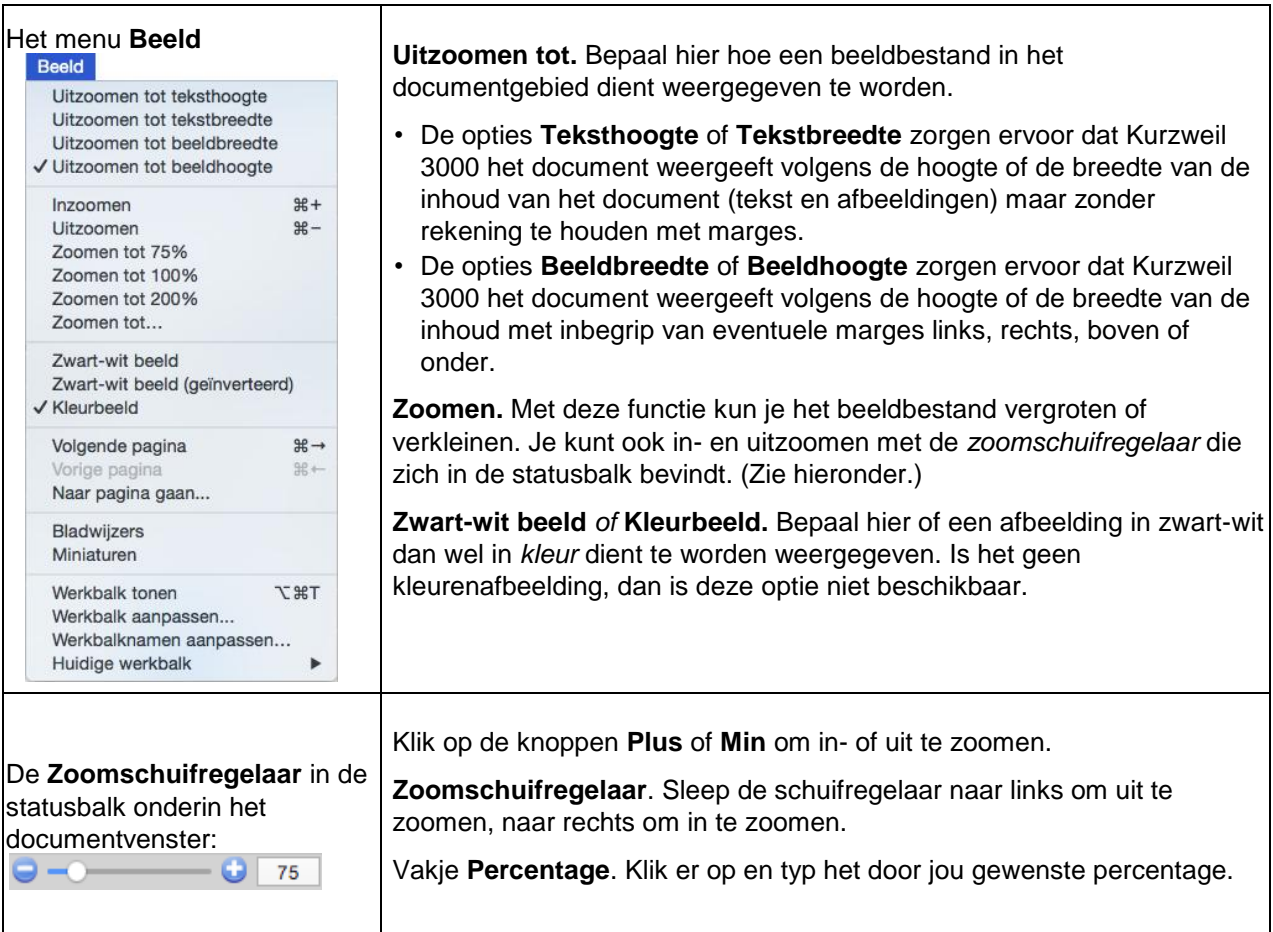

#### **3.1.1 Om het zoompercentage te wijzigen voor alle documenten in Kurzweil 3000:**

Ga naar het menu **Kurzweil 3000 > Opties > Algemeen** en kies in het gebied **Beeld** de gewenste optie.

### <span id="page-13-2"></span>3.2 Navigeren in beelddocumenten

Navigeren in een beelddocument kan op één van de volgende manieren.

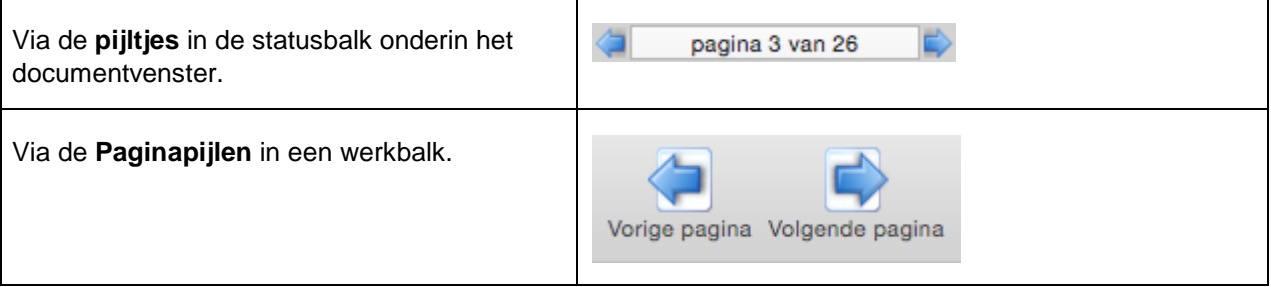

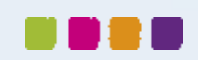

#### **Kurzweil 3000 v15 voor Mac – Handleiding**

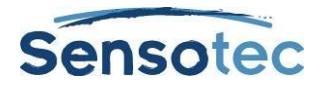

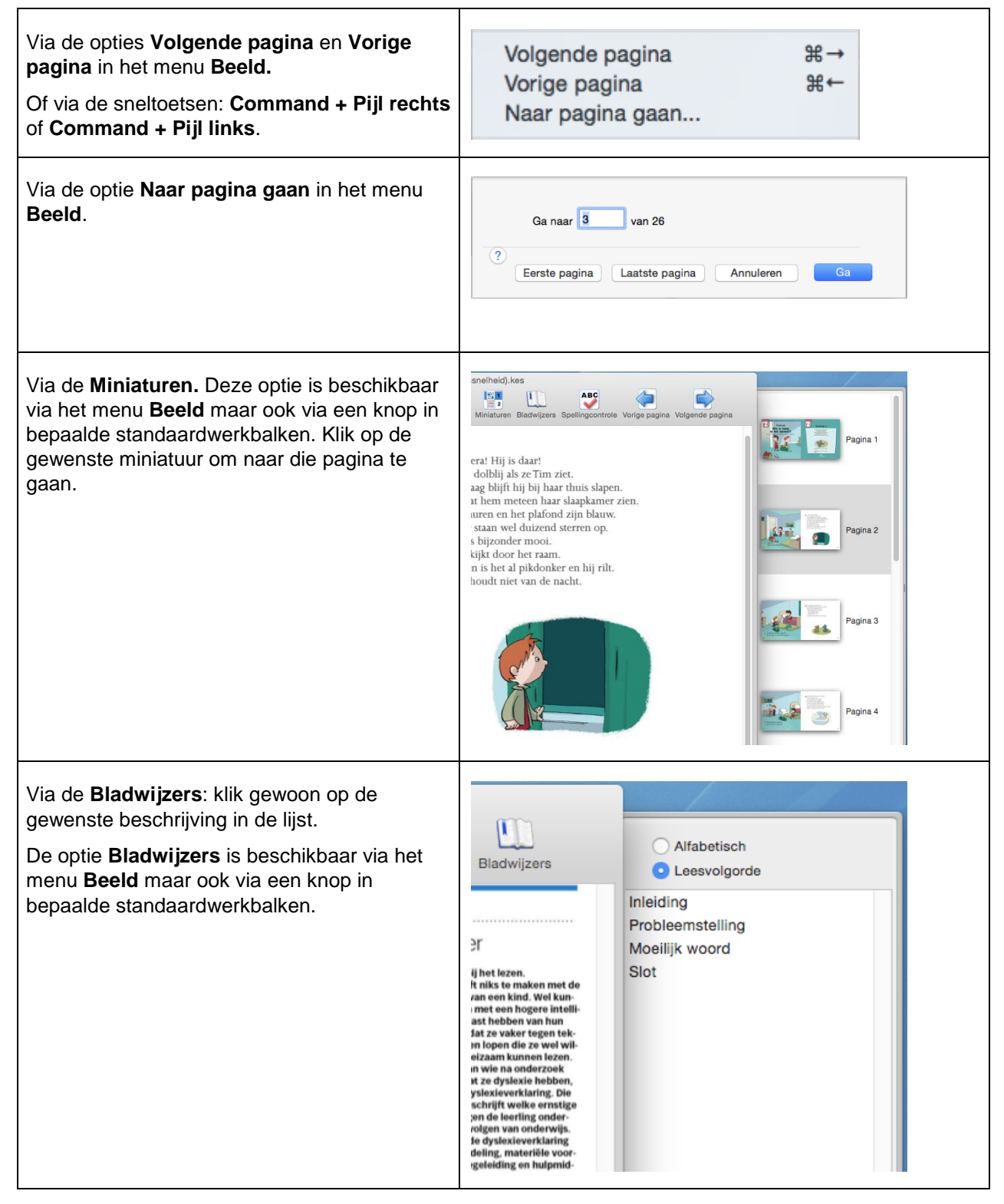

**Opmerking:** Je kunt de knop **Miniaturen** en/of **Bladwijzers** toevoegen aan eender welke werkbalk. Zie [Werkbalken maken of aanpassen](#page-6-0) op pagina [7.](#page-6-0)

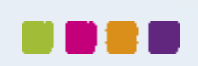

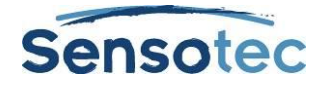

# <span id="page-15-0"></span>**4 Documenten beheren**

Het Startvenster en het merendeel van de werkbalken van Kurzweil 3000 bieden de volgende functies aan voor het beheren van documenten.

Klik op:

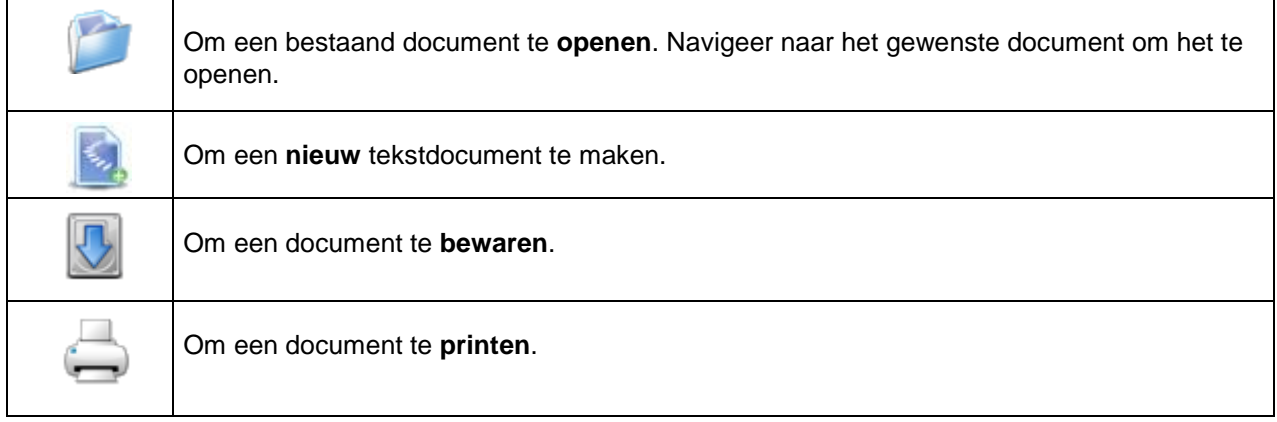

# <span id="page-15-1"></span>4.1 Extra documentgerelateerde functies in het bestandsmenu

Alle functies voor het beheren van documenten worden in het menu **Bestand** weergegeven. Hierna worden enkele van de belangrijkste functies besproken.

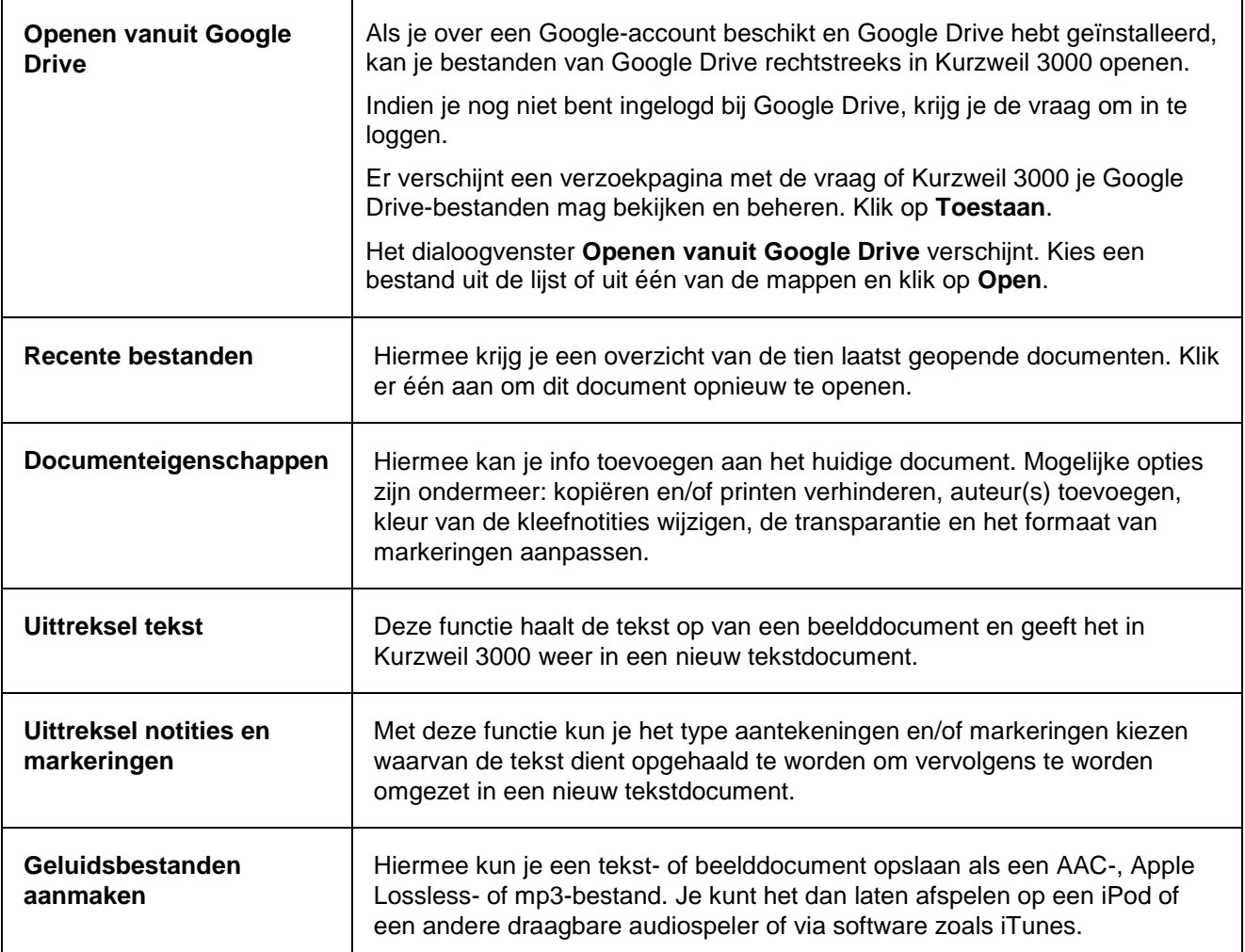

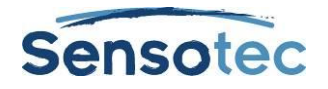

# <span id="page-16-0"></span>4.2 Documenten in Kurzweil 3000 importeren:

Het is heel eenvoudig om documenten vanuit andere toepassingen te importeren in Kurzweil 3000.

- 1. Open het gewenste document in de oorspronkelijke toepassing (zoals AppelWorks, Microsoft Word).
- 2. Kies **Printen** of **Afdrukken** (meestal in het menu **Bestand**).
- 3. Klik onderin het venster **Printen** op het **pdf**-icoon en kies in het menu dat verschijnt de optie **Open als pdf in Kurzweil 3000**.

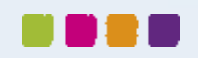

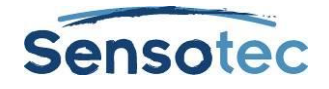

# <span id="page-17-0"></span>**5 Schrijven**

Schrijven begint bij het bedenken en organiseren van ideeën. De ingebouwde schrijfhulp van Kurzweil 3000 bestaat uit drie delen. (1) Mindmap: een grafische tool waarmee je snel je ideeën kunt bundelen en organiseren, (2) Hoofdlijnen: voor het ordenen van tekstideeën in een standaard tekstformaat, en (3) Tekst: de tool die je gebruikt na het maken van Mindmaps en/of Hoofdlijnen, waarin je jouw ideeën omzet in tekst.

*(Voor meer informatie hierover, verwijzen we naar de Online Help.)*

# <span id="page-17-1"></span>5.1 Een Mindmap maken

Tijdens het maken van een Mindmap kan je naast de bekende lees- en bewerkfuncties ook gebruikmaken van een palet met knoppen.

De op een grafiek gebaseerde Mindmap deelt informatie met de op tekst gebaseerde tool Hoofdlijnen. Je kunt wisselen tussen de twee weergaves zonder gegevens te verliezen.

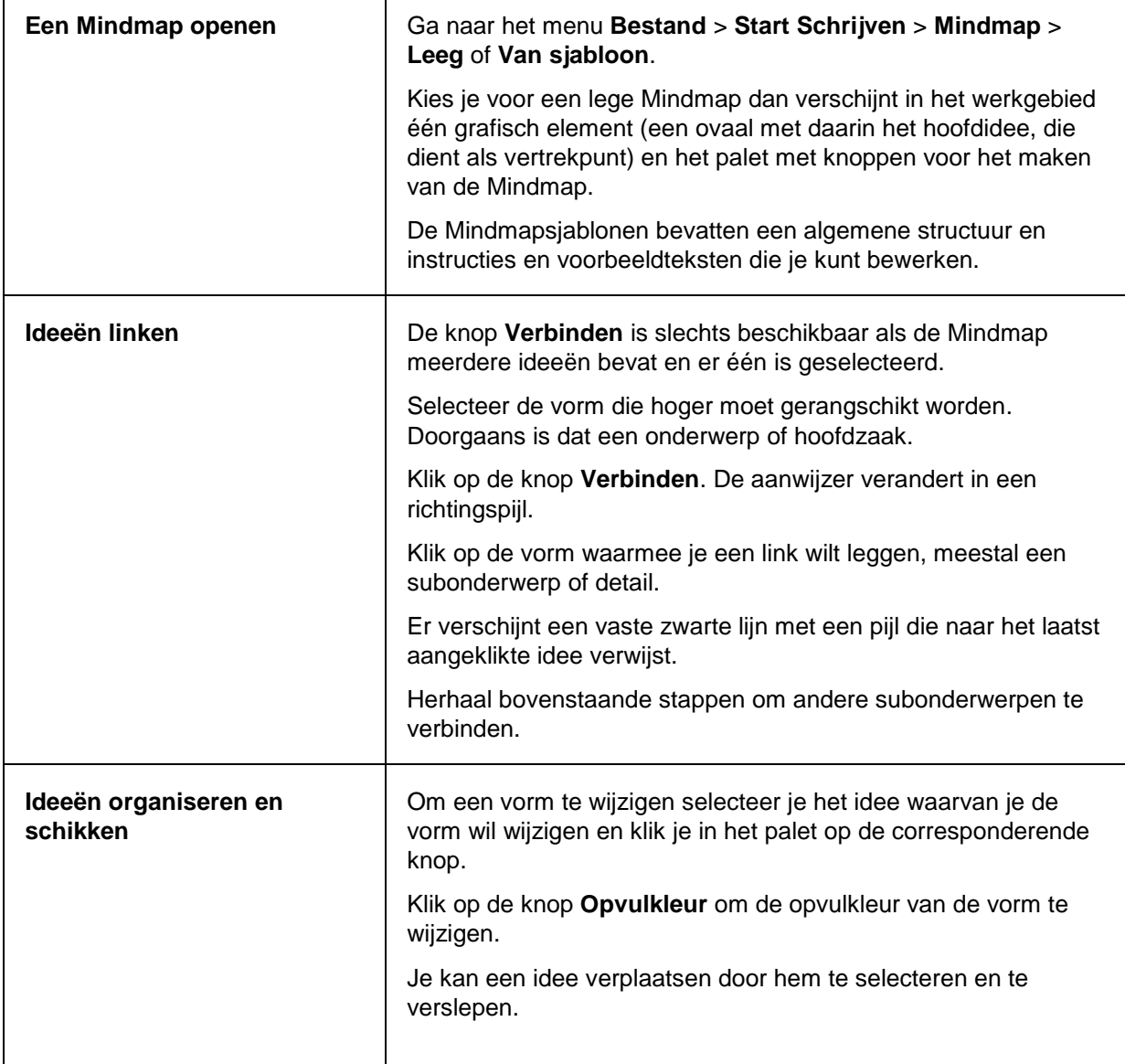

Je kunt ofwel een nieuwe Mindmap aanmaken of gebruikmaken van een bestaand sjabloon.

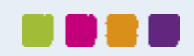

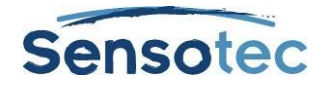

#### **5.1.1 Mindmapideeën selecteren en bewerken**

#### Klik op de vorm **om een idee te selecteren**.

Voer een van de volgende handelingen uit **om meerdere ideeën te selecteren**:

- Selecteer een groep nabijgelegen ideeën door een selectiekader te slepen rond alle gewenste ideeën en dan de muisknop los te laten.
- Hou de SHIFT-toets ingedrukt en klik op de gewenste ideeën. Klik nogmaals op een geselecteerd idee met de SHIFT-toets ingedrukt om hem te deselecteren.

**Je kunt de inhoud van een idee bewerken** door er twee keer op te klikken. Het vak tekstbewerker wordt voor je geopend zodat je de nodige wijzigingen kunt aanbrengen.

#### **5.1.2 Extra opties voor Mindmap**

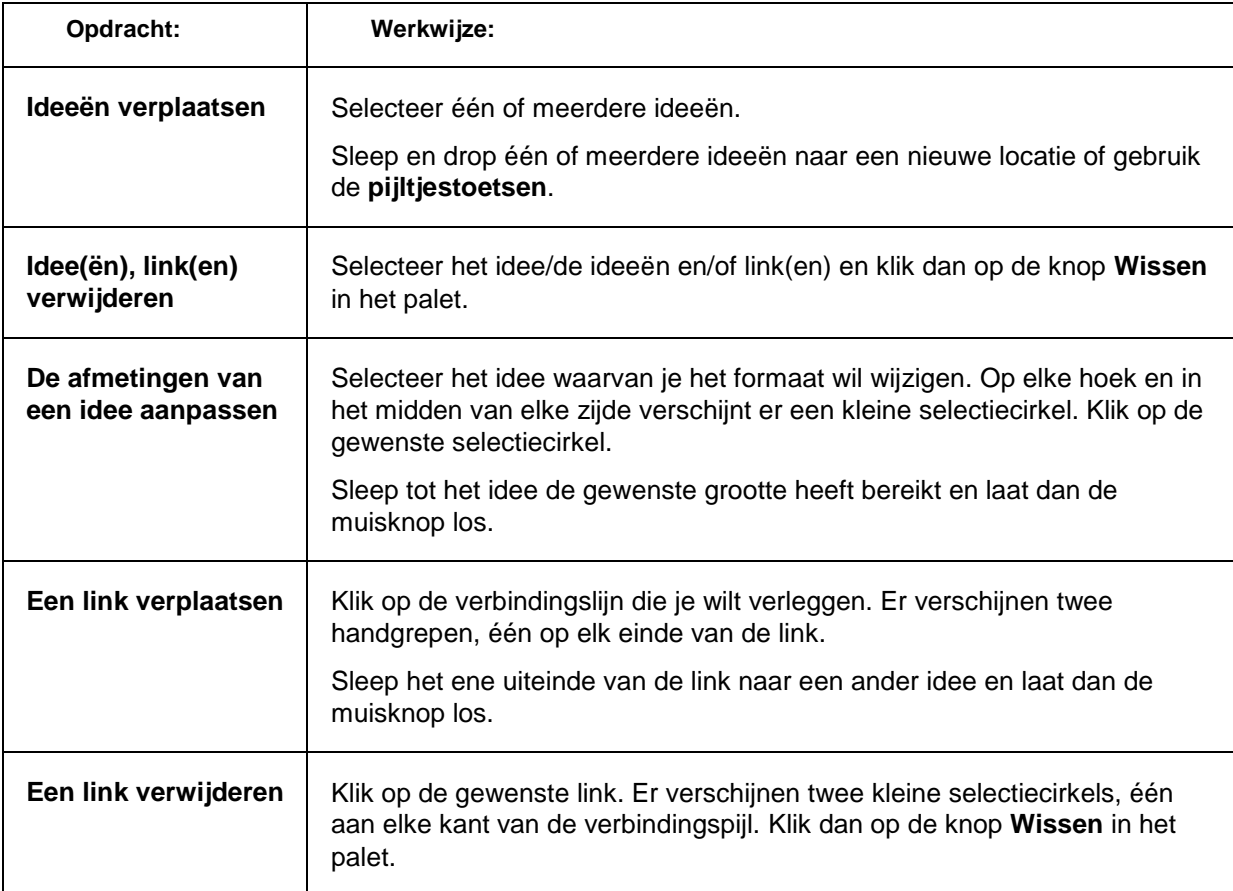

#### **5.1.3 Mindmapnotities toevoegen en gebruiken**

Voor elk idee dat je in de Mindmapweergave aanmaakt, kan je een notitie toevoegen waarin je meer details, de verdere uitwerking of de bronvermelding van je idee kunt neerschrijven. Dat kan handig zijn voor het noteren van omschrijvingen en voor het toevoegen van broninformatie, citaten, referenties en bibliografieën.

#### **Een Mindmapnotitie aan een idee toevoegen**

- 1. Selecteer een idee.
- 2. Klik in het palet op de knop **Notitie**. Er verschijnt een notitieanker dat aangeeft dat er een notitie aan het idee is toegevoegd.
- 3. Typ je notitie.

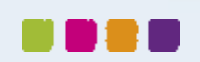

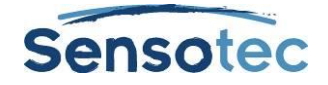

#### **5.1.4 Een Mindmapnotitie tonen en verbergen**

Selecteer het idee met de notitie en klik op het notitieanker om de notitie te tonen of te verbergen. Je kunt de geopende notitie bewerken. Bij het sluiten van de Mindmap blijft de stand (open of verborgen) behouden zodat de Mindmap de volgende keer in dezelfde stand wordt geopend.

#### **5.1.5 Van Mindmap naar een andere weergave overschakelen**

In de Mindmap-weergave kan je overschakelen naar andere weergaves door op de gewenste weergaveknop in de werkbalk **Schrijfsjablonen** te klikken. Deze weergaves zijn: **Hoofdlijnen**, **Tekst** en **Gesplitst scherm**.

Je kunt de gewenste optie eveneens selecteren via het menu **Schrijven**.

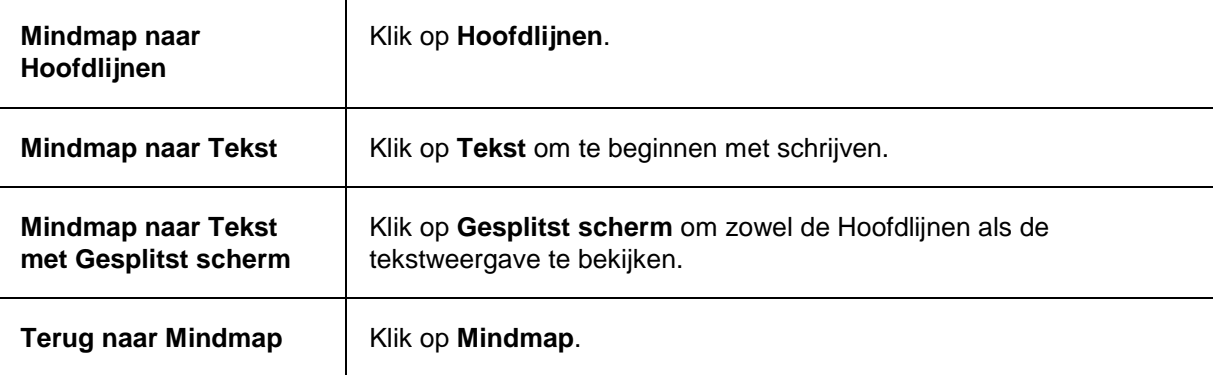

# <span id="page-19-0"></span>5.2 Hoofdlijnen

De functie **Hoofdlijnen** biedt jou de mogelijkheid om je ideeën te schikken in een standaardformaat dat je kan gebruiken bij het schrijven.

#### **5.2.1 Hoofdlijnen maken vanuit Mindmap**

Klik op de knop Hoofdlijnen in de Mindmap-weergave. In de weergave Hoofdlijnen kun je de knoppen van het palet gebruiken.

*(Voor meer informatie hierover, verwijzen we naar de Online Help.)*

# <span id="page-19-1"></span>5.3 Tekst schrijven

#### **5.3.1 Een tekst vanuit Mindmap maken**

Klik op de knop Hoofdlijnen in de Mindmap-weergave. Klik in de Hoofdlijnen-weergave in de werkbalk **Schrijfsjablonen** op de knop **Maak tekst**. De Hoofdlijnen verschijnen in tekstvorm. In gesplitste weergave kun je de hoofdlijnen laten verschijnen in het linker deelvenster en de tekst in het rechter deelvenster.

*(Voor meer informatie hierover, verwijzen we naar de Online Help.)*

Het bestand dat je aanmaakt, werkt precies als een tekst-KES-bestand, dat je kunt bewerken en waarin je functies zoals opzoeken van woorden, woordvoorspelling, spellingcontrole en woordenlijsten kunt gebruiken. Meer informatie hierover vind je in **Schrijven [en bewerken](#page-19-2)**.

### <span id="page-19-2"></span>5.4 Schrijven en bewerken

Op de werkbalk **Schrijven** vind je de belangrijkste knoppen die je nodig hebt tijdens het schrijven en bewerken van tekstdocumenten. De werkbalk bevat knoppen voor het kiezen van het lettertype, letterkleur, lettergrootte,

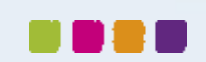

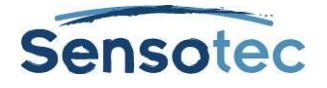

spellingcontrole, woordvoorspelling, alsook een liniaal met toegang tot functies zoals stijlen, tekstuitlijning, regelafstand en tools voor het opmaken van lijsten en tabellen.

Al deze schrijf- en bewerkopties, met uitzondering van het bewerken van onderliggende tekst, zijn bedoeld voor tekstdocumenten. In beelddocumenten kun je de onderliggende tekst bewerken, tekst kopiëren (of slepen en neerzetten) naar een tekstdocument of naar een ander beelddocument, maar kun je ook **zoeken** en **vervangen** en de **spelling controleren**.

#### **5.4.1 Het uiterlijk van het lettertype aanpassen**

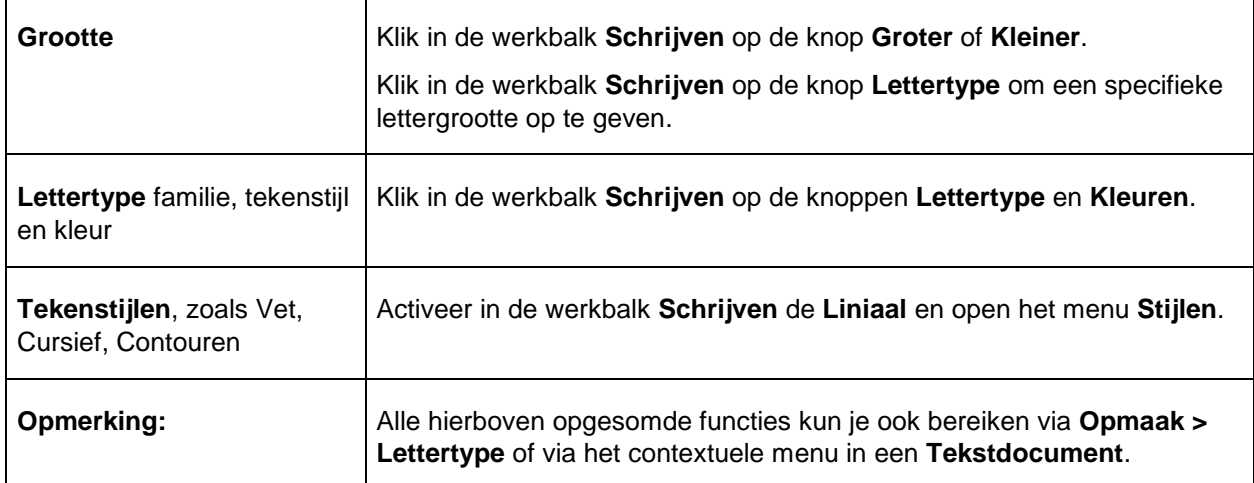

#### **5.4.2 Tekst- en schrijfvoorkeuren aanpassen**

Je kunt jouw voorkeuren voor lettertype en schrijven ook nog op twee andere plaatsen aangeven, zie hierna. Voor meer informatie over voorkeuren, zie [Opties instellen in Kurzweil 3000](#page-7-0) op pagina [8.](#page-7-0)

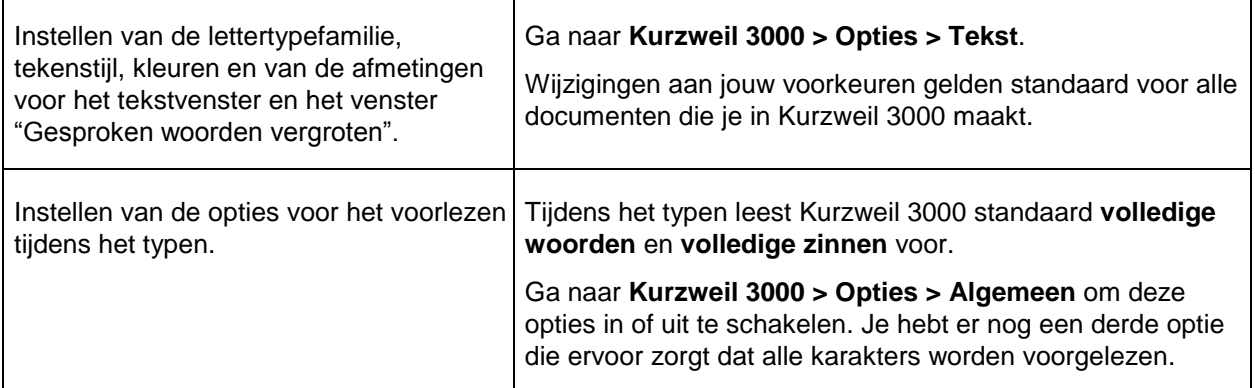

#### **5.4.3 Opmaken**

Via het menu **Opmaak > Tekst** of via de **Liniaal** heb je toegang tot het merendeel van de opmaakfuncties (zie Kurzweil [3000 werkbalken](#page-5-0) op pagina [6\)](#page-5-0). Je kunt de **Liniaal** inschakelen door op de knop in de werkbalk **Schrijven** te klikken of via het menu **Opmaak > Tekst > Opmaakliniaal tonen**.

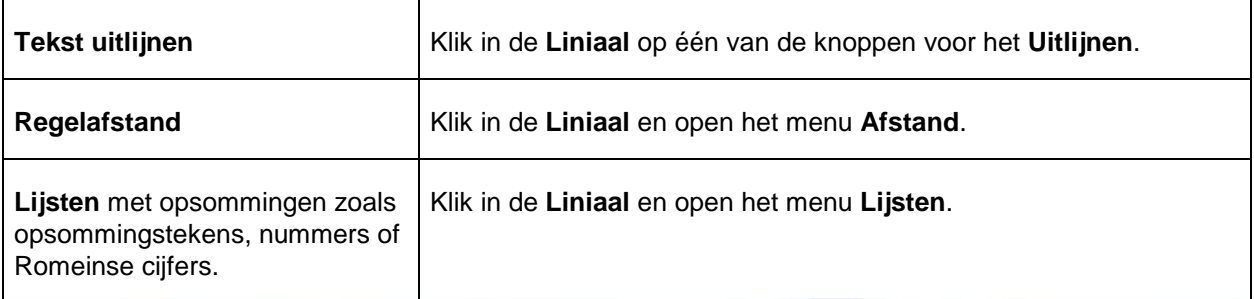

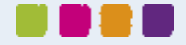

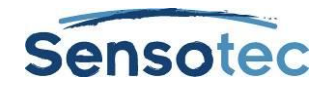

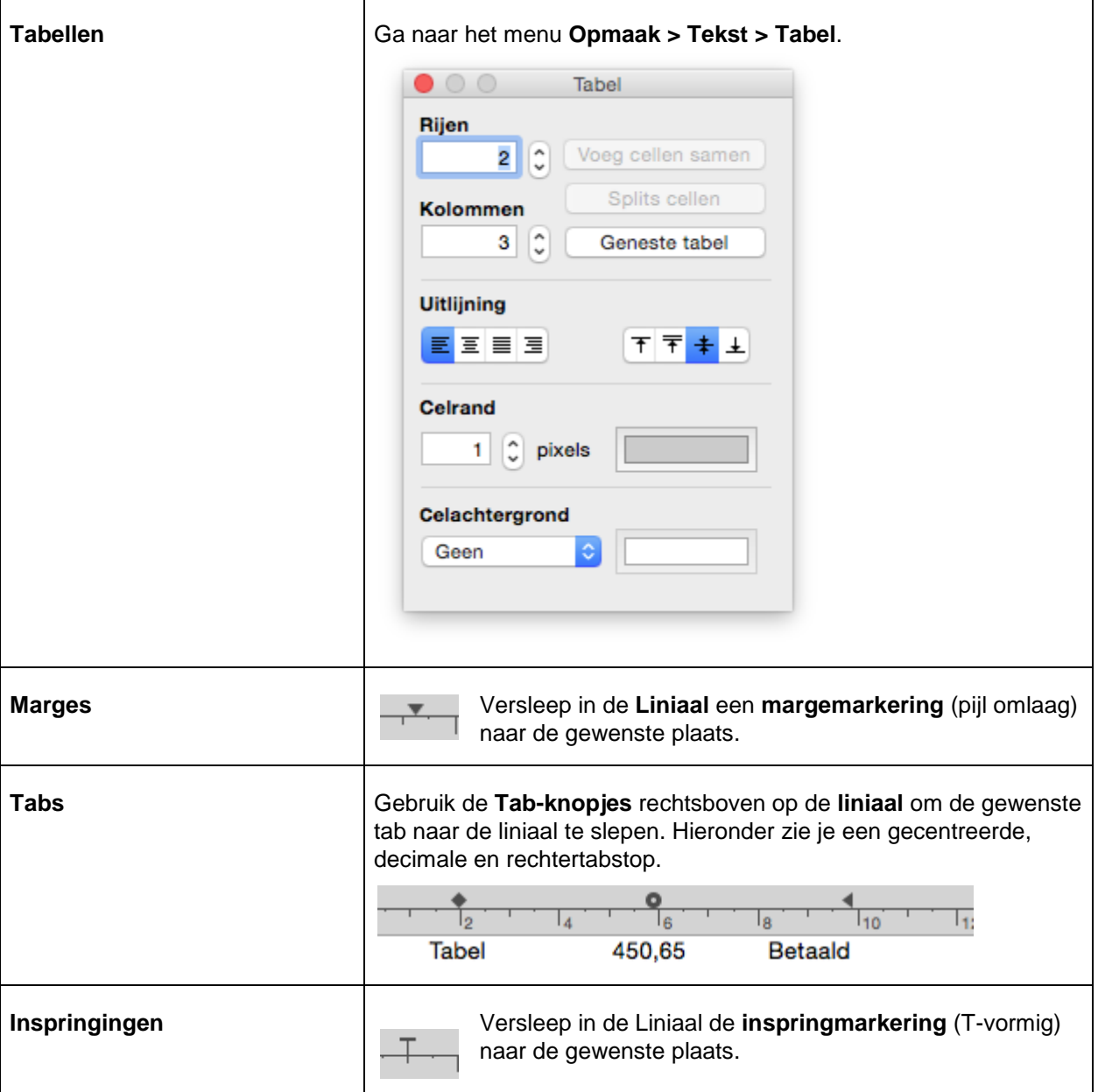

#### **5.4.4 Extra opmaakfuncties voor tekstdocumenten**

In het menu **Opmaak** is een grote hoeveelheid opmaakopties opgenomen.

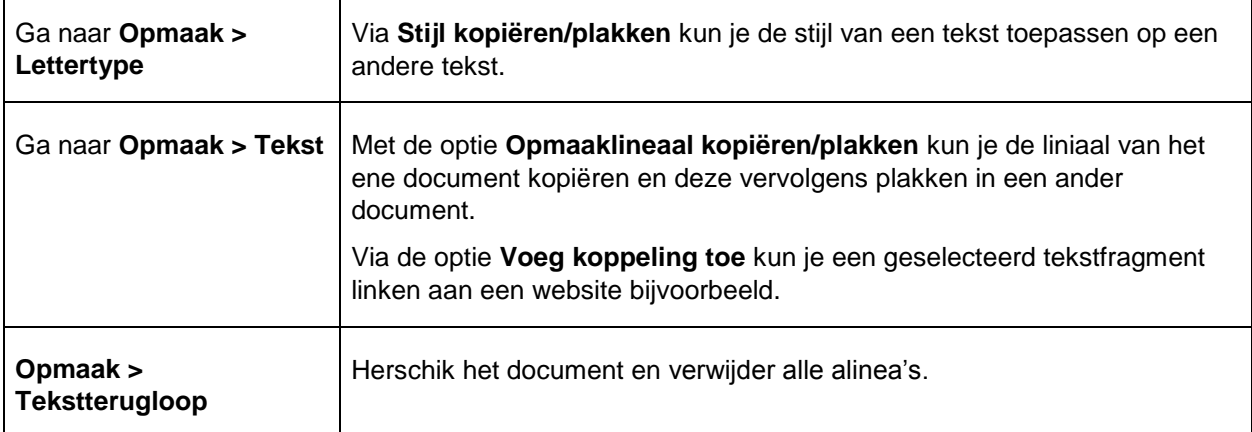

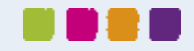

r

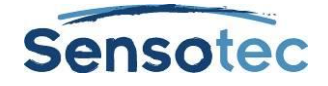

#### **5.4.5 Extra bewerkfuncties**

In het menu **Bewerken** zijn er naast standaard bewerkopties ook nog specifieke opties te vinden van Kurzweil 3000. Hieronder zullen we er enkele bespreken. Of een bepaalde optie beschikbaar is, hangt af van het soort document waarin gewerkt wordt: een tekst- dan wel een beelddocument.

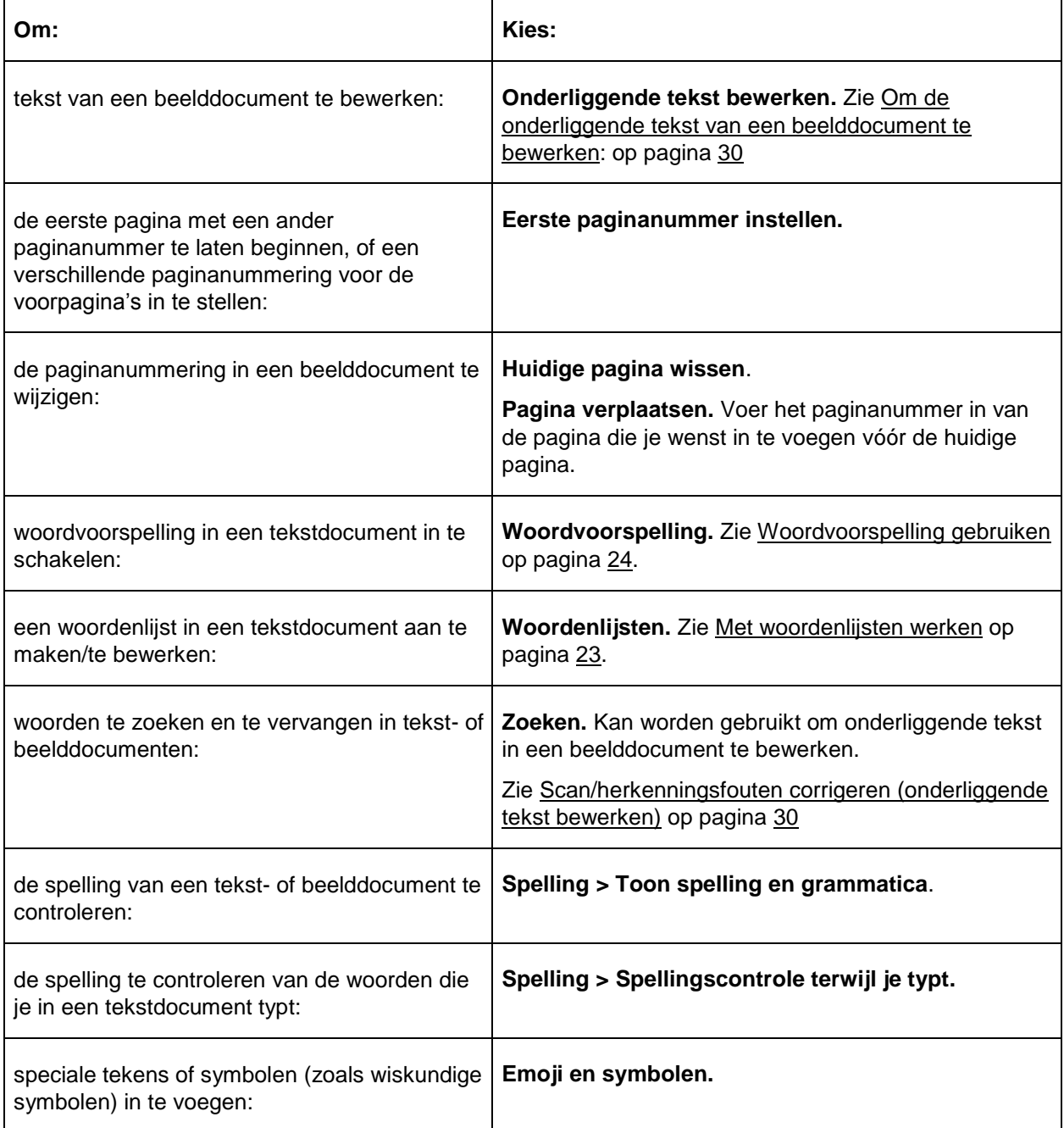

### <span id="page-22-0"></span>5.5 Met woordenlijsten werken

De functie **Woordenlijsten** is ideaal om specifieke of individuele woordenlijsten of woordenlijsten voor groepen of bepaalde leereenheden op te maken.

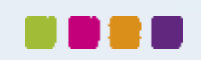

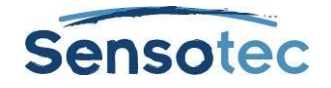

#### **5.5.1 Hoe een lijst maken?**

- 1. Kies in het menu **Bewerken** voor de optie **Woordenlijsten**.
- 2. Klik in het venster **Woordenlijsten** op de knop **Nieuwe** (+) om een nieuwe lijst aan te maken.
- 3. Typ een naam voor de nieuwe woordenlijst.
- 4. Klik op **Bewerken**.
- 5. Typ de woorden die je wil opnemen in de lijst. Je kunt ook een definitie en/of gerelateerde woorden invoeren.
- 6. Als je klaar bent, klik dan op de knop **Sluiten** om terug te keren naar het venster **Woordenlijsten**.

De lijst is standaard ingeschakeld, zodat woordvoorspelling met deze woordenlijst mogelijk is.

#### **5.5.2 Hoe een woordenlijst in- of uitschakelen?**

Klik in het venster **Woordenlijsten** op de naam van de door jou gewenste woordenlijst en schakel vervolgens het betreffende selectievakje in of uit.

Door een lijst in te schakelen wordt deze beschikbaar in het venster **Woordvoorspelling**. Je kunt ook de kleur wijzigen waarin deze woorden gemarkeerd zullen worden tijdens de woordvoorspelling. Dit kan je doen door op de kleurenbalk te klikken en een andere kleur te kiezen.

**Opmerking:** Kurzweil 3000 levert verschillende gebruiksklare woordenlijsten: **Homofonen**, **Voegwoorden**, **Emoties** (adjectieven en substantieven) en **Schooltaalwoorden** (Algemeen – Biologie – Economie – Mens en Maatschappij – Natuurkunde – Wiskunde).

### <span id="page-23-0"></span>5.6 Woordvoorspelling gebruiken

Open het menu **Bewerken** > **Woordvoorspelling** > **Woordvoorspelling terwijl je typt**. Terwijl je typt stelt Kurzweil 3000 in het venster **Woordvoorspelling** mogelijke woorden voor. Woorden afkomstig van een woordenlijst van Kurzweil 3000 worden gemarkeerd.

#### **5.6.1 Woorden beluisteren**

Om een woord uit de lijst te laten voorlezen kan je er gewoon op klikken.

#### **5.6.2 Een woord invoegen**

Klik op de cijferknop naast het woord dat je wil invoegen. Dat woord wordt vervolgens ingevoegd op de plaats van de cursor.

#### **5.6.3 Extra informatie (zoals definities of gerelateerde woorden) van een woord bekijken**

Om extra informatie te krijgen over een gemarkeerd woord moet je er gewoon op klikken. Hierdoor wordt het venster **Woordvoorspelling** vergroot en kan je de definities en gerelateerde woorden bekijken.

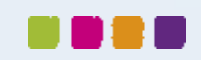

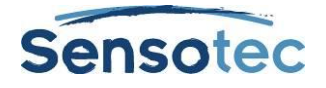

### **5.6.4 Woordvoorspellingsopties**

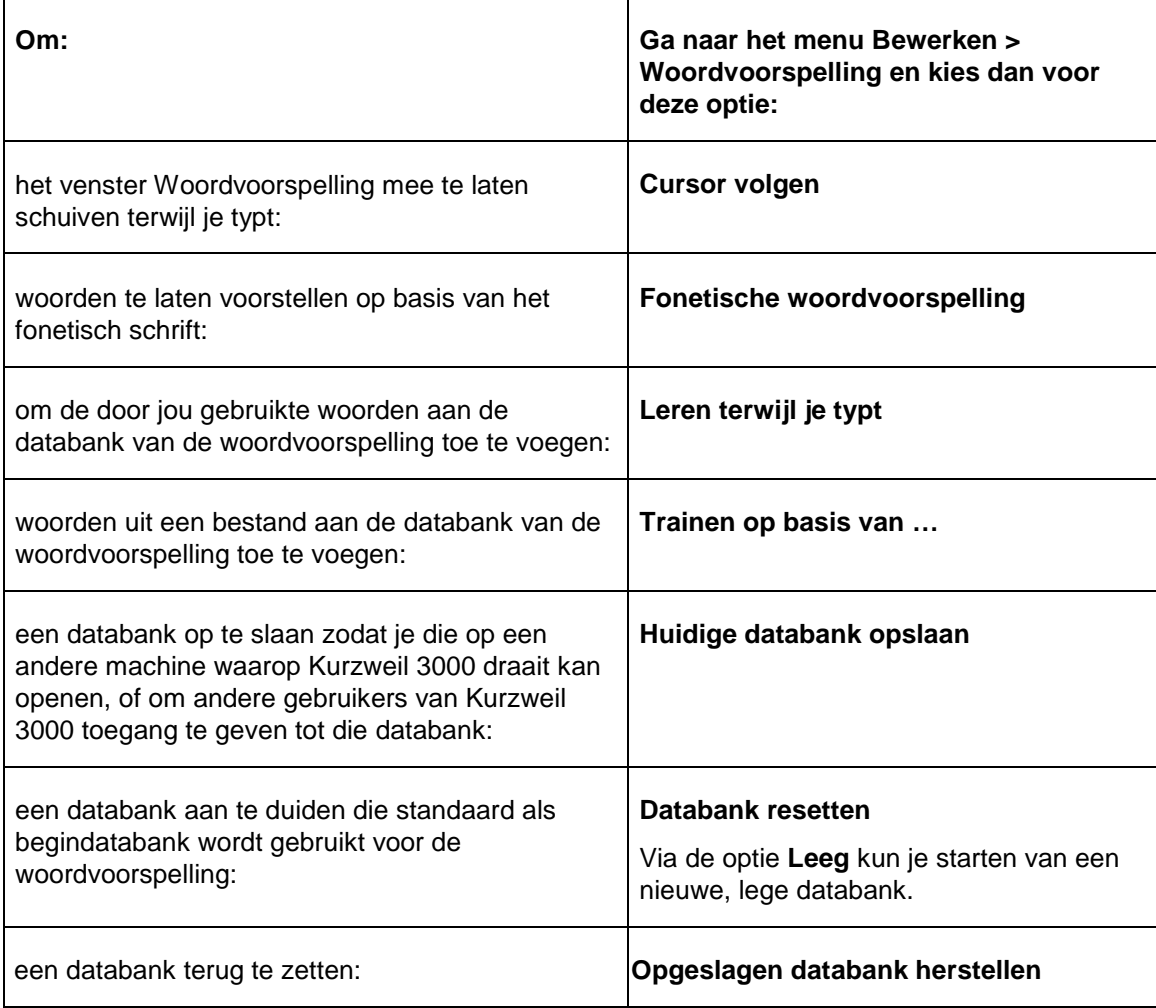

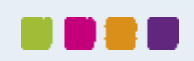

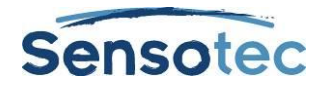

# <span id="page-25-0"></span>**6 Studiehulpmiddelen gebruiken**

Gebruik het palet **Studiehulpmiddelen** om aantekeningen te maken of om passages in jouw documenten te markeren.

# <span id="page-25-1"></span>6.1 Het palet Studiehulpmiddelen

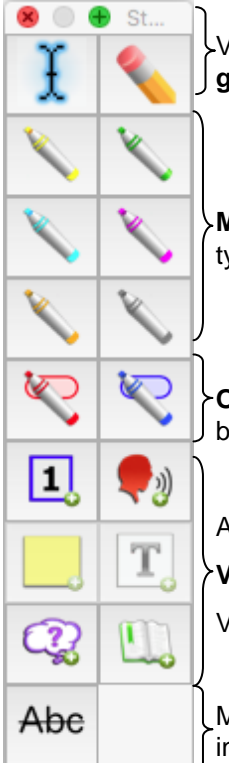

Van links naar rechts: De **Selecteerknop** om de actieve knop te deselecteren. Met de **gom** kan je markeringen, notities en bladwijzers wissen.

**Markeerstiften** voor het markeren van belangrijke passages, om meerdere niveaus en types van informatie en testantwoorden aan te duiden.

**Omcirkelknoppen** om belangrijke woorden en passages te omcirkelen. Dit kan bijvoorbeeld gebruikt worden om testantwoorden te omcirkelen.

Annoteerknoppen van links naar rechts en van boven naar onder:

**Voetnoot**, **Gesproken notitie**, **Kleefnotitie**, **Tekstnotitie**, **Tekstballon**, **Bladwijzer**

Voor informatie over tekstballonnen, zie [Met tekstballonnen werken](#page-26-0) op pagina [27.](#page-26-0)

Met de knop **Doorhalen** trek je een streep door je tekst. Dit kan handig zijn bij opdrachten in werkboeken. Bijvoorbeeld:

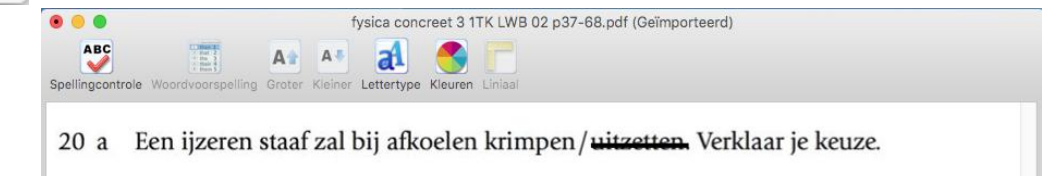

#### **6.1.1 Overzicht van de studiehulpmiddelen**

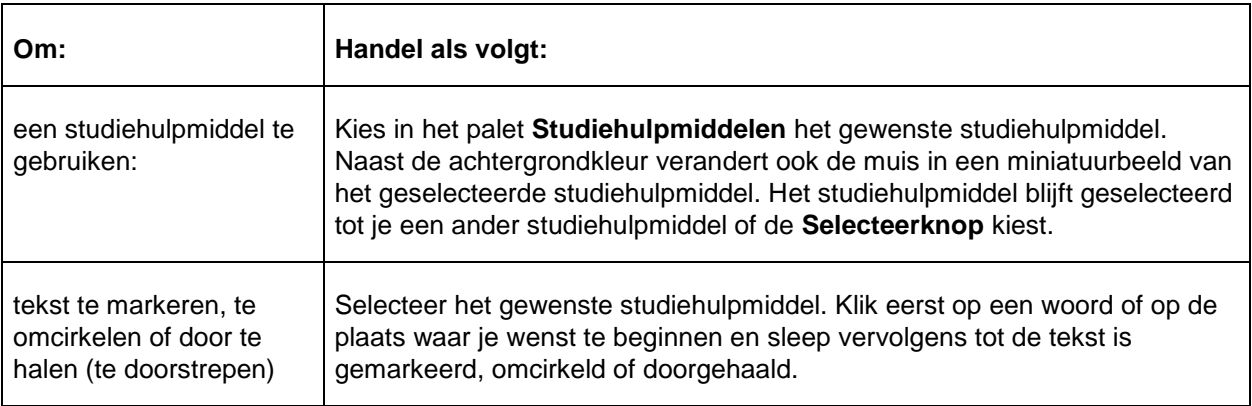

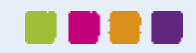

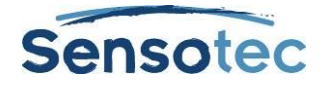

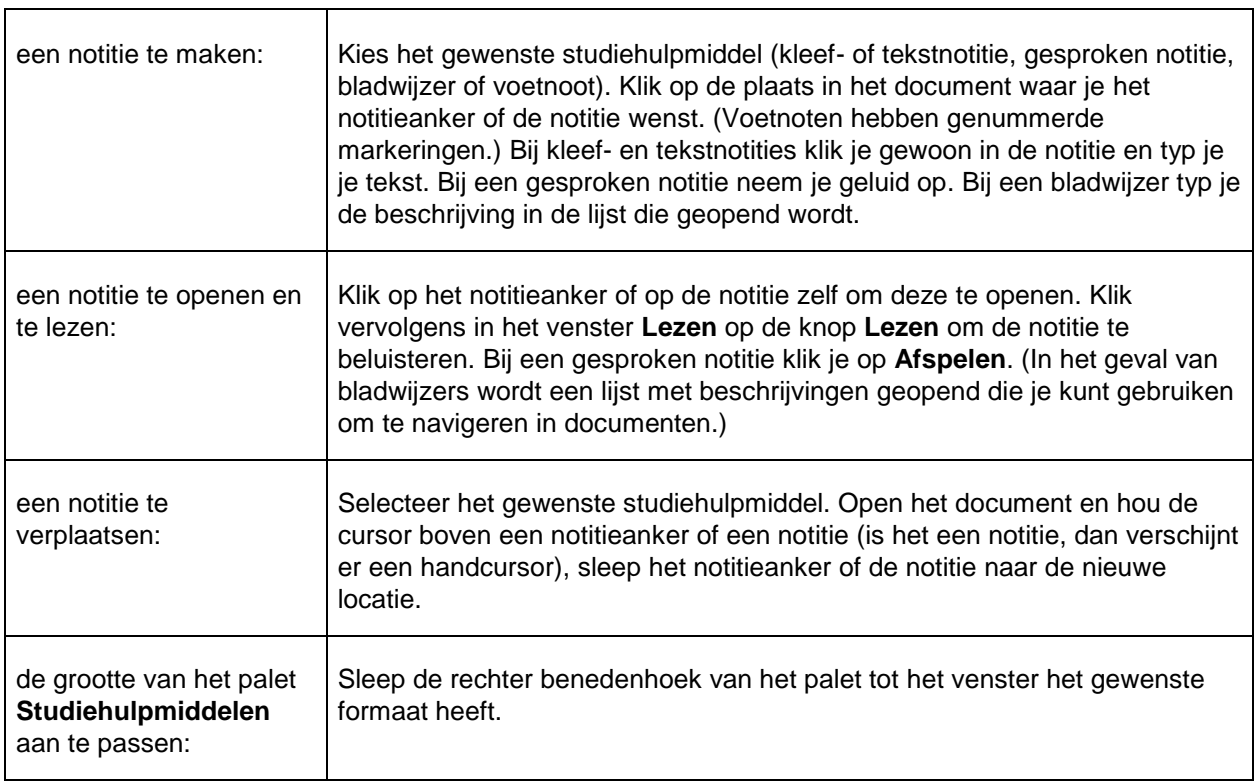

#### <span id="page-26-0"></span>**6.1.2 Met tekstballonnen werken**

Tekstballonnen worden doorgaans door lesgevers gebruikt om cursisten instructies mee te geven of om via korte vragen naar hun inzicht te peilen.

Al naar gelang de gekozen opties, kan een tekstballon open of niet open zijn, voorgelezen of niet voorgelezen worden en vóór of na een leeseenheid of een woord voorgelezen worden.

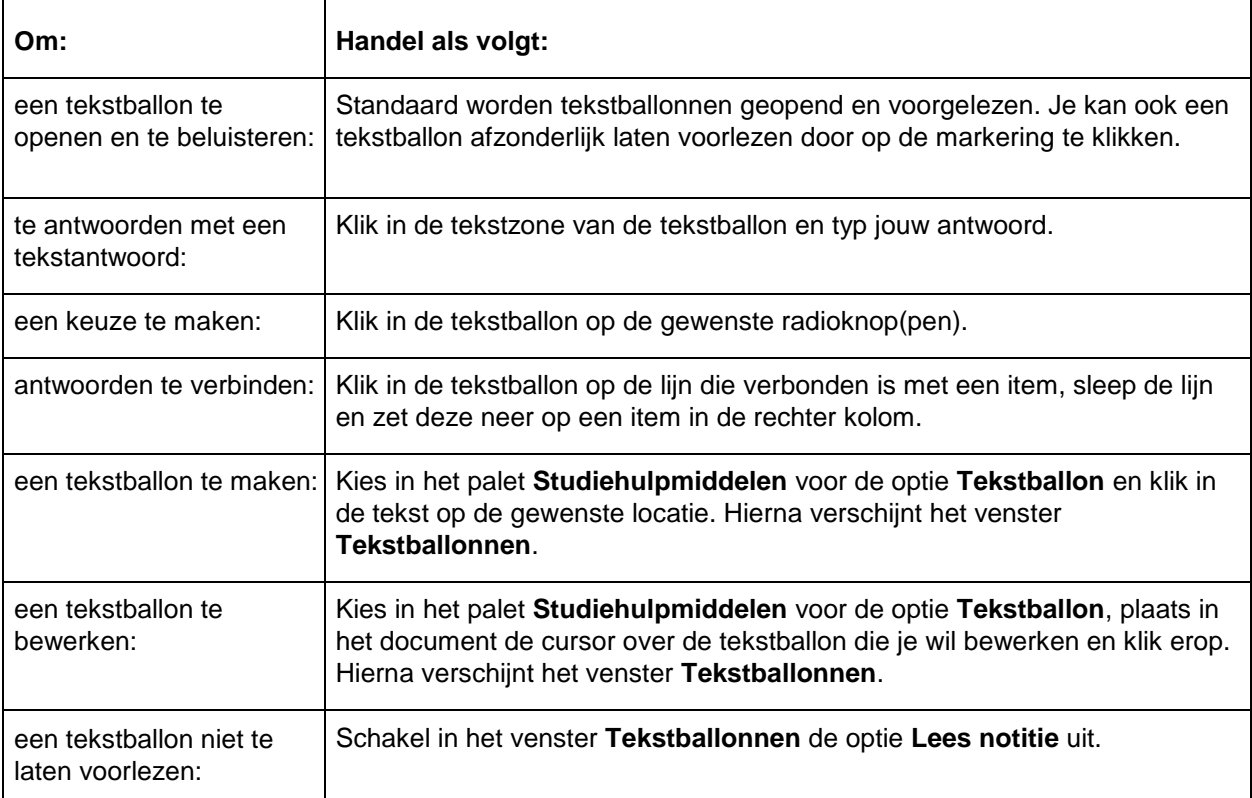

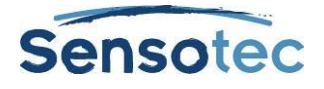

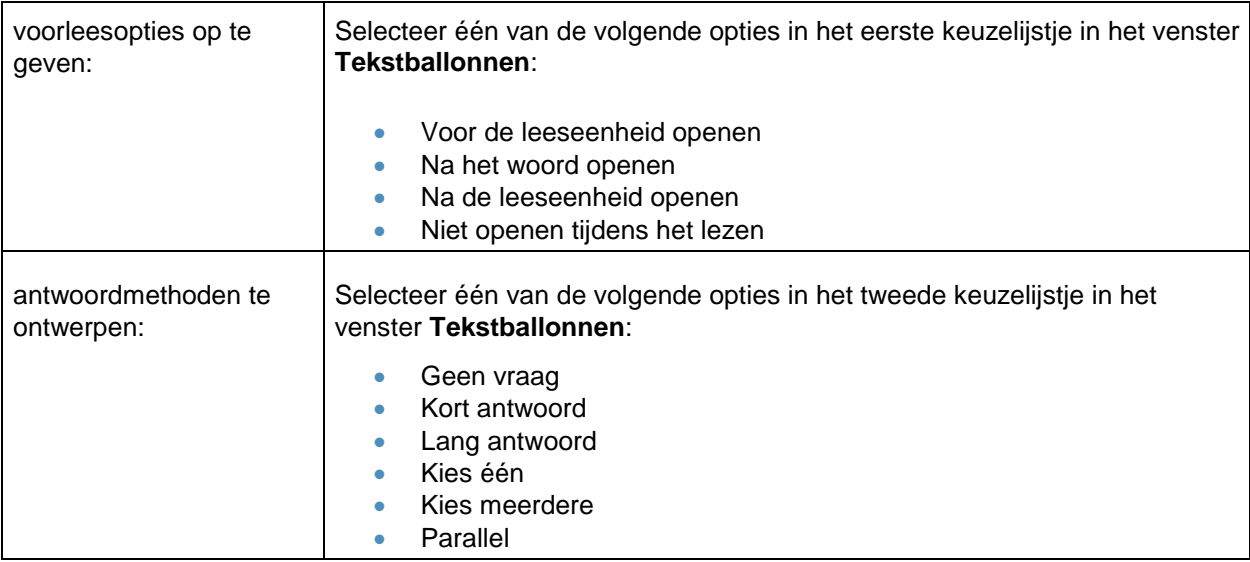

# **6.1.3 Extra opties bij de studiehulpmiddelen**

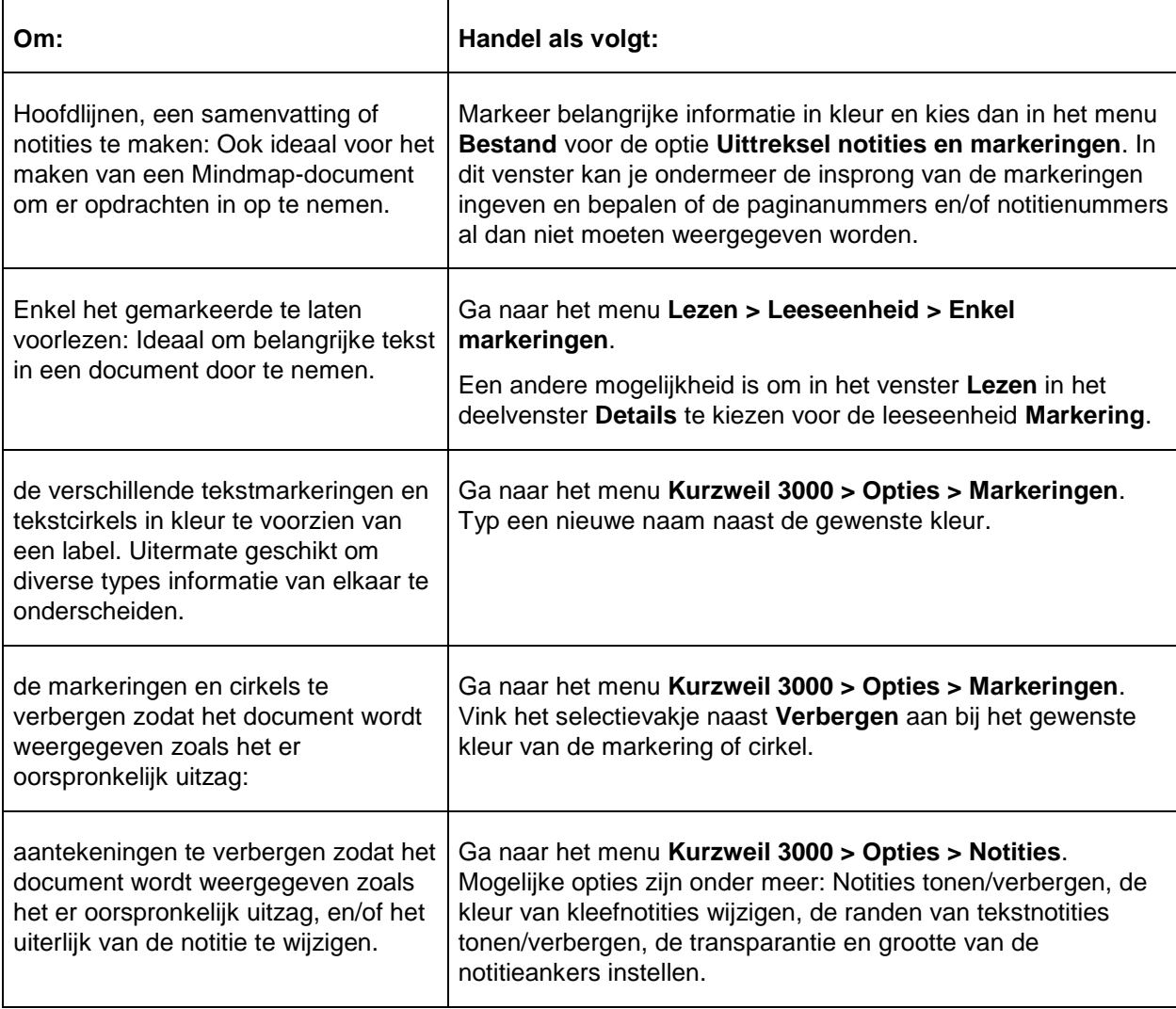

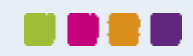

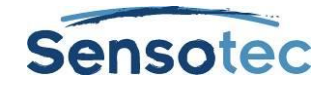

# <span id="page-28-0"></span>**7 Scannen**

#### **7.1.1 Hoe scan ik documenten in Kurzweil 3000?**

- 1. Controleer of jouw scanner aan staat.
- 2. Plaats het te scannen document op de glasplaat.
- 3. Druk in het **Startvenster** op de knop **Scannen**, of kies in het menu **Scannen** voor de optie **Nieuw document scannen**.

Het scannen begint. Wanneer het scannen is voltooid, verschijnt de afbeelding in Kurzweil 3000 in een documentvenster met de standaardwerkbalk **Scannen**.

- Klik op **Pagina herscannen** om een pagina te herscannen. De eerder gescande pagina wordt vervangen door de zojuist gescande pagina.
- Klik op **Volgende pagina scannen** om een volgende pagina te scannen en deze aan het einde van het document toe te voegen.
- Klik op de knop **Scan klaar** wanneer je klaar bent met scannen.

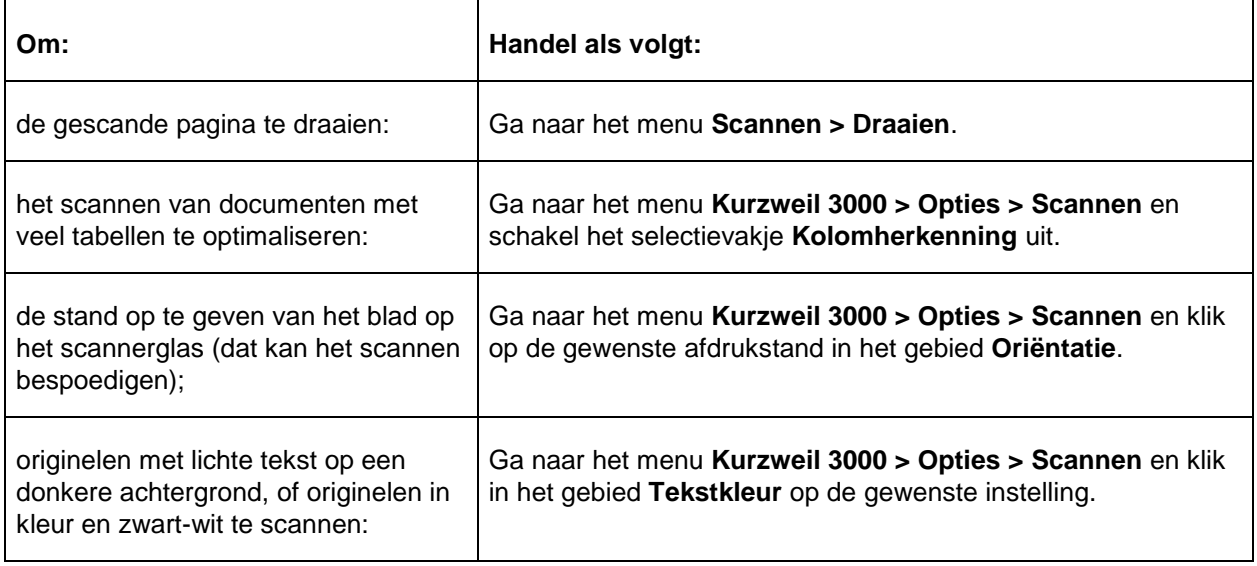

#### **7.1.2 Scaninstellingen**

#### <span id="page-28-1"></span>**7.1.3 De leesvolgorde in een document veranderen (Gebiedsbewerker)**

De gebiedsbewerker, een onderdeel van de procedure voor documentvoorbereiding, laat je toe in te stellen hoe Kurzweil 3000 tekstblokken of gebieden in een gescand of virtueel geprint document leest.

**Opmerking**: Stel steeds eerst de zones in alvorens onderliggende tekst te corrigeren.

#### **Om gebieden te bewerken:**

1. Ga in het gewenste document naar het menu **Scannen > Gebieden > Gebiedsbewerker**.

Het document wordt weergegeven in verschillende gebieden. De gebieden worden in genummerde kleurenkaders weergegeven.

- 2. Klik op een gebied om het te selecteren.
- 3. Hou de **Ctrl**-toets ingedrukt en klik in het gebied om het contextuele menu van de **Gebiedsbewerker** op te roepen.
- 4. Kies één van onderstaande opties:

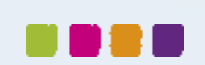

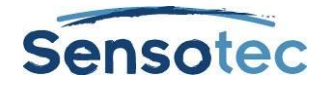

- **Primaire tekst**: primaire tekst wordt gelezen in de door jou aangegeven volgorde.
- **Secundaire tekst**: secundaire tekst wordt enkel gelezen indien je die aanklikt.
- **Grafisch**: een grafisch gebied wordt nooit voorgelezen.
- **Leesvolgorde instellen** (enkel voor primaire en secundaire gebieden): om de volgorde aan te duiden waarin Kurzweil 3000 gebieden dient voor te lezen. Gebied 1 wordt als eerste voorgelezen, gevolgd door gebied 2, enz. (Aan de secundaire gebieden in een document worden steeds de hoogste nummers toegekend.)
- **Eén gebied eerder of later lezen**: optie die ervoor zorgt dat Kurzweil 3000 het geselecteerde gebied één gebied eerder of later leest.
- **Als eerste of laatste primaire tekstgebied lezen**: optie die ervoor zorgt dat Kurzweil 3000 het geselecteerde gebied voorleest vóór het gebied dat momenteel als eerste primaire zone staat aangeduid, of na de laatste primaire zone.

Om een gebied toe te voegen, kan je gewoon in het document klikken en een kader maken door te slepen tot het alle tekst omvat die je wil. Je kunt met de muiscursor het kader van het nieuwe gebied verplaatsen en het formaat ervan aanpassen. Om een gebied te wissen, kan je gewoon op de knop **Gom** klikken en vervolgens ergens in het gebied klikken dat je wenst te wissen.

#### <span id="page-29-0"></span>**7.1.4 Scan/herkenningsfouten corrigeren (onderliggende tekst bewerken)**

Het optisch herkennen van karakters en tekens (OCR) van gescande teksten verloopt niet steeds foutloos. Als je tijdens het voorlezen vaststelt dat Kurzweil 3000 bepaalde woorden niet correct uitspreekt, dan kan je de onderliggende tekst verbeteren. Herkenningsfouten kun je ook corrigeren met "Zoeken en vervangen".

**Opmerking:** Voor je de fouten corrigeert is het beter om eerst de gebieden te bewerken.

#### <span id="page-29-1"></span>**7.1.5 Om de onderliggende tekst van een beelddocument te bewerken:**

- 1. Klik in het gebied dat je wil bewerken of selecteer een tekstgebied.
- 2. Kies in het menu **Bewerken** voor de optie **Onderliggende tekst bewerken**.

Het venster **Onderliggende tekst bewerken** verschijnt. De tekst in de bovenste rij toont de werkelijke tekst van de afbeelding. De tekst in de onderste rij is dezelfde tekst maar dan zoals die optisch werd herkend door Kurzweil 3000.

- 3. Klik in de bovenste rij op het woord dat je wil corrigeren.
- 4. Verbeter de fout. Doe dit voor ieder verkeerd herkend woord.

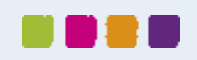

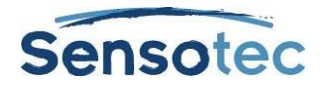

# <span id="page-30-0"></span>**8 Toetsen en examens**

# <span id="page-30-1"></span>8.1 Toetsen afnemen (voor de lesgever)

#### **8.1.1 De leerkracht maakt een toets aan in KES-formaat**

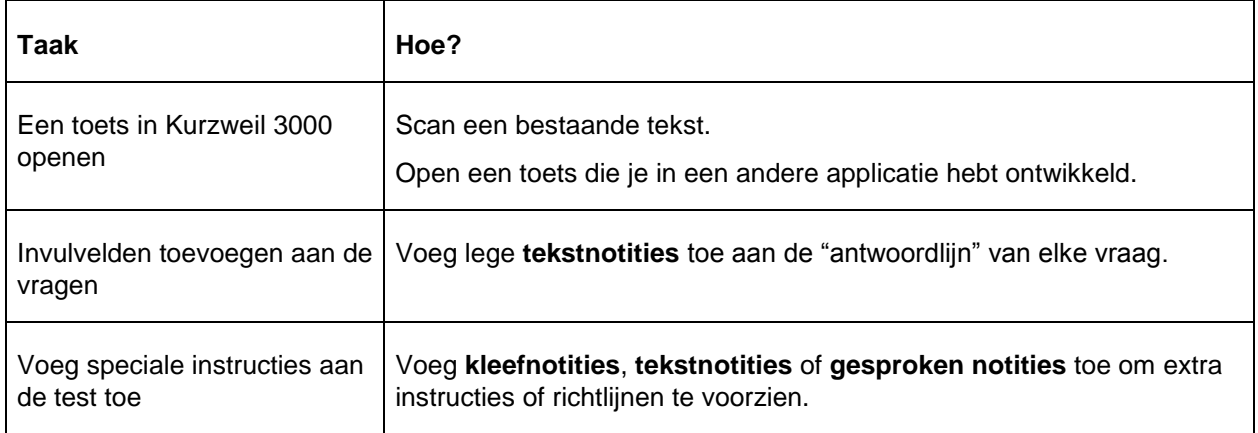

#### **8.1.2 De leerkracht past de instellingen van de toets aan**

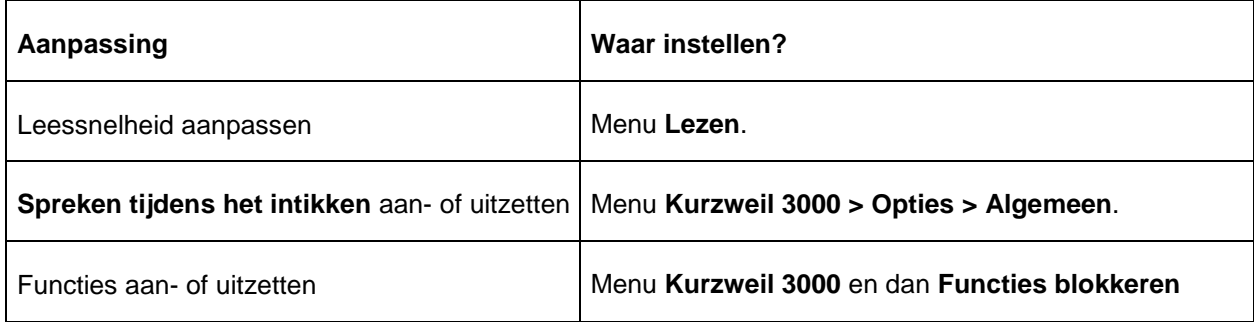

#### **8.1.3 Functies blokkeren**

Voor testdoeleinden en andere "gecontroleerde acties", kun je het merendeel van de functies van Kurzweil 3000 blokkeren.

- 1. Kies in het menu **Kurzweil 3000** voor de optie **Functies blokkeren**.
- 2. Schakel in het venster **Functies blokkeren** het (de) selectievakje(s) in van de functie(s) die je wil blokkeren.
- 3. Klik op de knop **Blokkeren** in de linker benedenhoek van het venster.
- 4. Geef in het venster **Wachtwoord** een wachtwoord op, bevestig het en klik vervolgens op **OK**.

De geselecteerde functie(s) is (zijn) geblokkeerd. De inhoud van het venster "Functies blokkeren" is niet langer actief en wordt gedimd. De knop **Blokkeren** in de linker benedenhoek van het venster verandert om de geblokkeerde status aan te tonen.

#### **8.1.4 Functies deblokkeren**

- 1. Klik in de linker benedenhoek van het venster **Functies blokkeren** op de knop **Deblokkeren**.
- 2. Geef in het venster **Wachtwoord** hetzelfde wachtwoord op als dat je voor het blokkeren gebruikte en klik op **OK**.

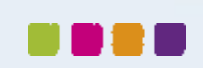

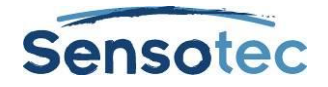

De inhoud van het venster **Functies blokkeren** is terug actief en de status van de knop **Blokkeren** verandert naar de gedeblokkeerde status.

3. Voer de nodige wijzigingen uit.

Wil je alle momenteel geblokkeerde functies in één keer deblokkeren? Klik dan eerst op **Alles uitvinken** en vervolgens op **OK**.

Als je alleen bepaalde functies wenst te deblokkeren, vink deze dan uit en herhaal de procedure voor het blokkeren.

# <span id="page-31-0"></span>8.2 De leerling legt de toets af

Met Kurzweil 3000 kunnen leerlingen op verschillende manieren hun antwoorden in een document inbrengen:

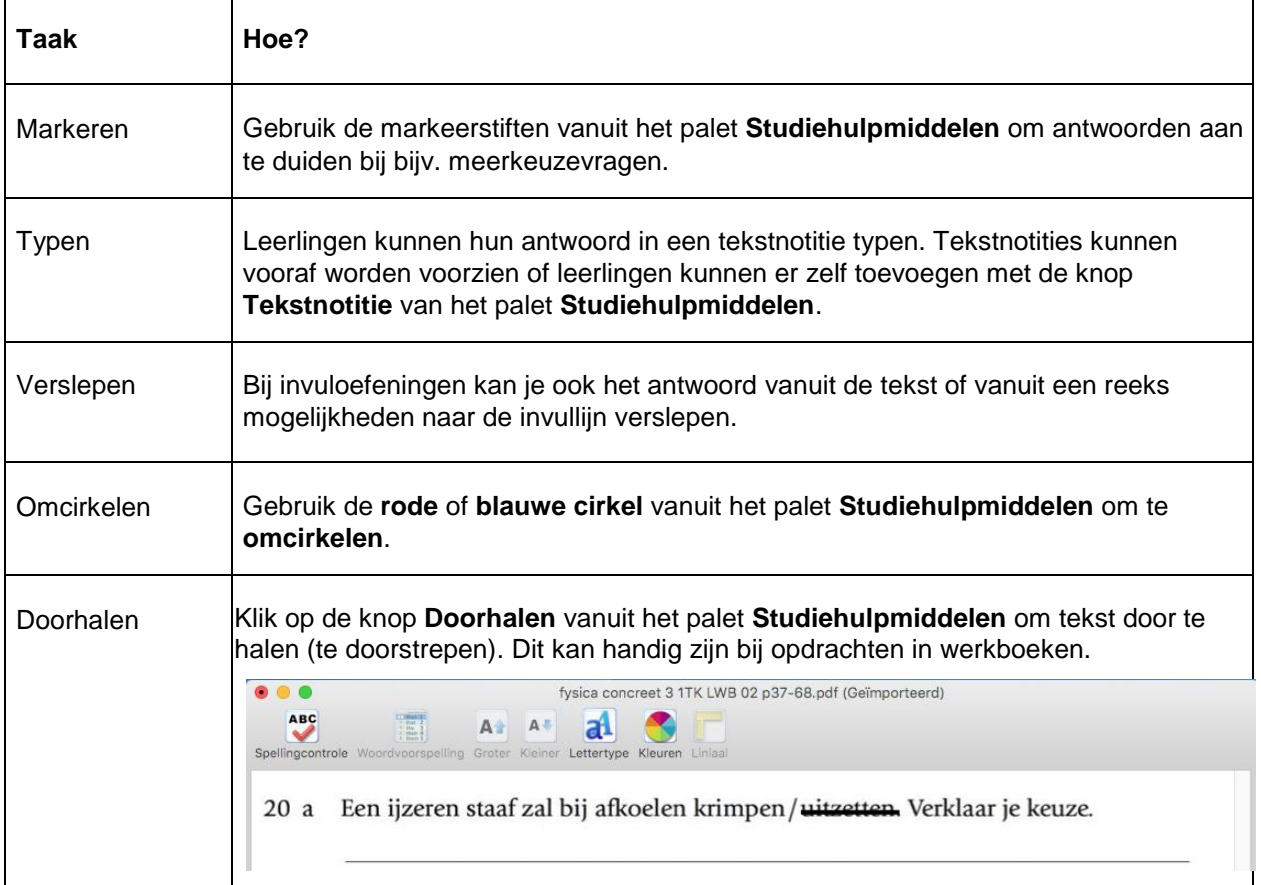

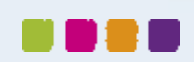

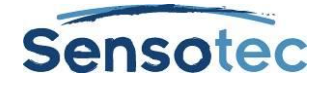

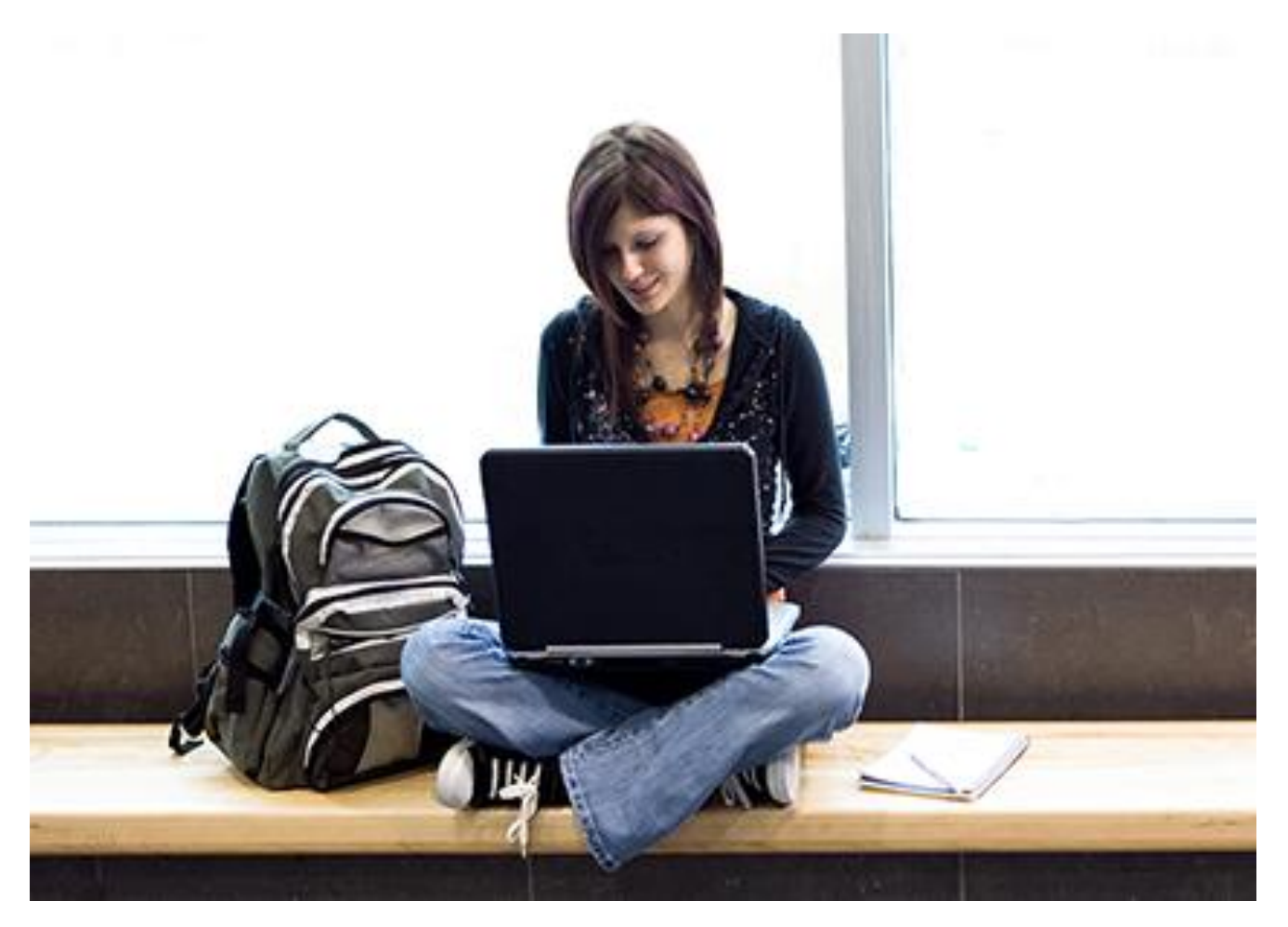

Meer weten over het gebruik van Kurzweil 3000 en andere compenserende software?

- Website: [www.sensotec.be/K3000](http://www.sensotec.be/K3000)
- E-mail: [dyslexie@sensotec.be](mailto:dyslexie@sensotec.be)

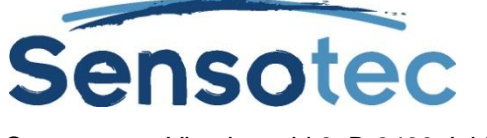

Sensotec nv, Vlamingveld 8, B-8490 Jabbeke

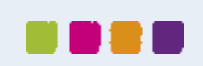